# **Application Note**

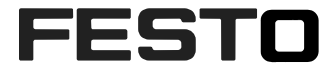

## **Programming CPX-F8DE-P and the CPX-FVDA-P2 in TIA Portal V14 SP1**

The application note contains an explanation how to program CPX-F8DE-P **bit oriented** and the CPX-FVDA-P2 in TIA Portal V14 SP1 V14 SP1

CPX-F8DE-P CPX-FVDA-P2

**Note:** 

**The program code is just an example. It is no must to use the program sequences 1 to 1**

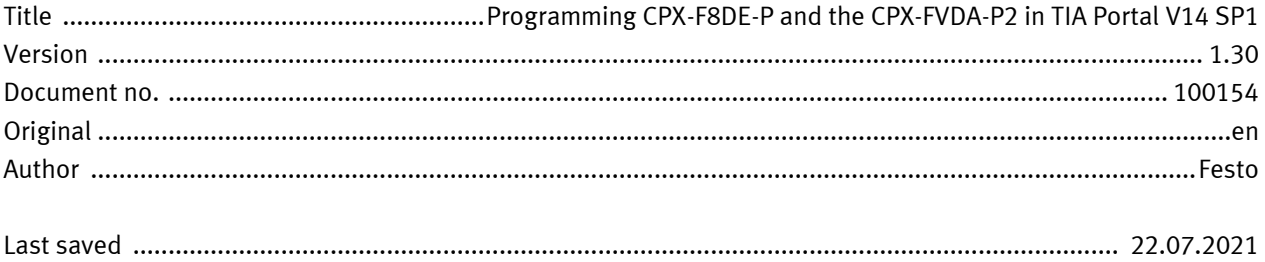

# **Copyright Notice**

This documentation is the intellectual property of Festo SE & Co. KG, which also has the exclusive copyright. Any modification of the content, duplication or reprinting of this documentation as well as distribution to third parties can only be made with the express consent of Festo SE & Co. KG.

Festo SE & Co KG reserves the right to make modifications to this document in whole or in part. All brand and product names are trademarks or registered trademarks of their respective owners.

# **Legal Notice**

Hardware, software, operating systems and drivers may only be used for the applications described and only in conjunction with components recommended by Festo SE & Co. KG.

Festo SE & Co. KG does not accept any liability for damages arising from the use of any incorrect or incomplete information contained in this documentation or any information missing therefrom.

Defects resulting from the improper handling of devices and modules are excluded from the warranty.

The data and information specified in this document should not be used for the implementation of safety functions relating to the protection of personnel and machinery.

No liability is accepted for claims for damages arising from a failure or functional defect. In other respects, the regulations with regard to liability from the terms and conditions of delivery, payment and use of software of Festo SE & Co. KG, which can be found at [www.festo.com](http://www.festo.com/) and can be supplied on request, shall apply.

All data contained in this document do not represent guaranteed specifications, particularly with regard to functionality, condition or quality, in the legal sense.

The information in this document serves only as basic information for the implementation of a specific, hypothetical application and is in no way intended as a substitute for the operating instructions of the respective manufacturers and the design and testing of the respective application by the user.

The operating instructions for Festo products can be found at [www.festo.com/sp](http://www.festo.com/sp) .

Users of this document (application note) must verify that all functions described here also work correctly in the application. By reading this document and adhering to the specifications contained therein, users are also solely responsible for their own application.

# **Table of contents**

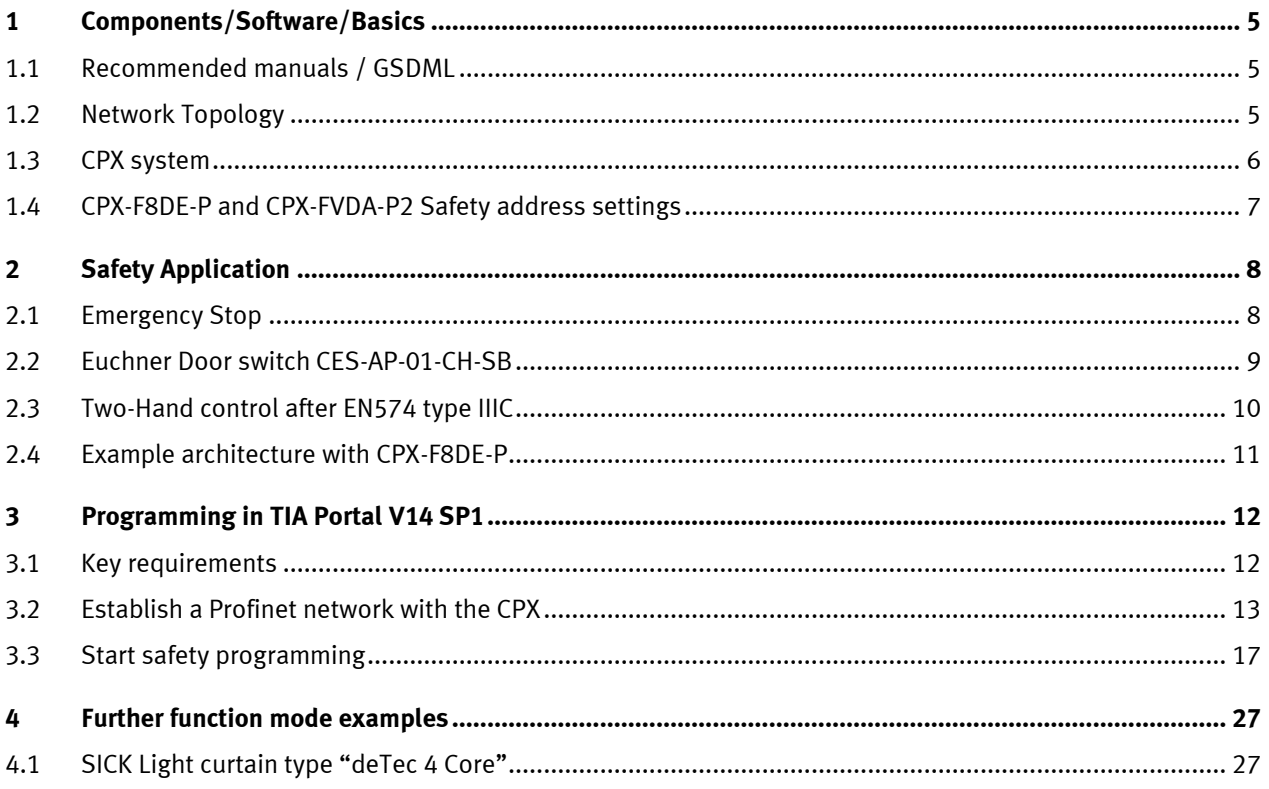

### <span id="page-4-0"></span>**1 Components/Software/Basics**

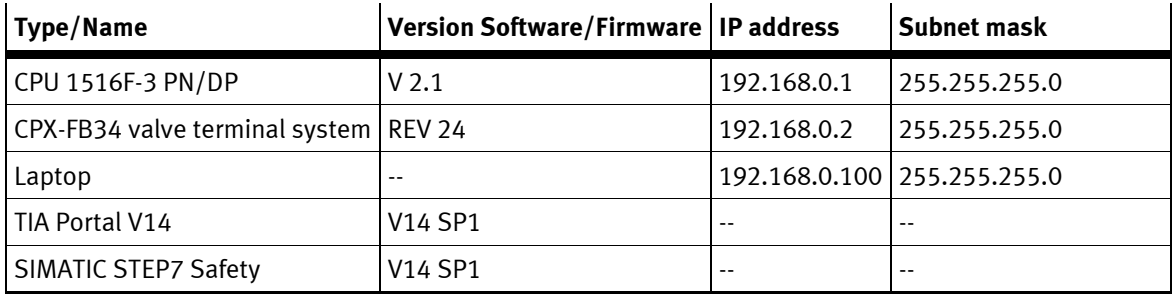

Table 1.1: 1 Components/Software used

### <span id="page-4-1"></span>**1.1 Recommended manuals / GSDML**

CPX-F8DE-P manual:

[https://www.festo.com/net/SupportPortal/Files/377575/CPX-F8DE-P\\_2015-05\\_8035497g1.pdf](https://www.festo.com/net/SupportPortal/Files/377575/CPX-F8DE-P_2015-05_8035497g1.pdf)

CPX-F8DE-P short description:

[https://www.festo.com/net/SupportPortal/Files/377582/CPX-F8DE-P\\_2015-05\\_8035522g1.pdf](https://www.festo.com/net/SupportPortal/Files/377582/CPX-F8DE-P_2015-05_8035522g1.pdf)

CPX-FVDA-P2 manual:

[https://www.festo.com/net/SupportPortal/Files/326376/CPX-FVDA-P2\\_2012-09\\_8022607g1.pdf](https://www.festo.com/net/SupportPortal/Files/326376/CPX-FVDA-P2_2012-09_8022607g1.pdf)

CPX GSDML:

[https://www.festo.com/net/de\\_de/SupportPortal/default.aspx?q=CPX+GSDML&tab=4](https://www.festo.com/net/de_de/SupportPortal/default.aspx?q=CPX+GSDML&tab=4)

### <span id="page-4-2"></span>**1.2 Network Topology**

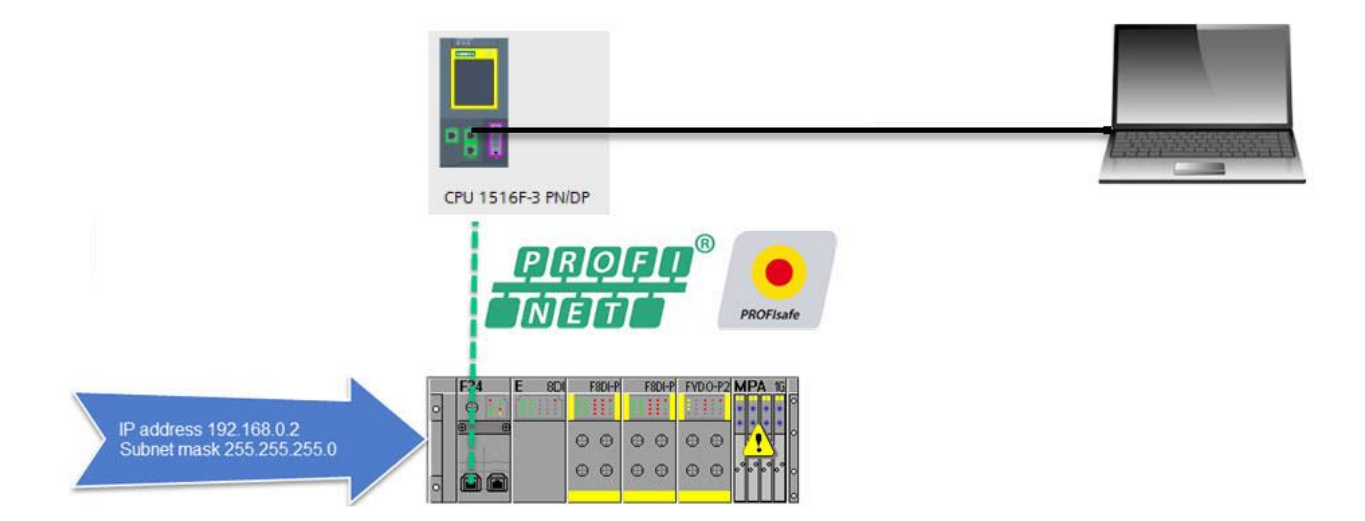

### <span id="page-5-0"></span>**1.3 CPX system**

The CPX extension is following:

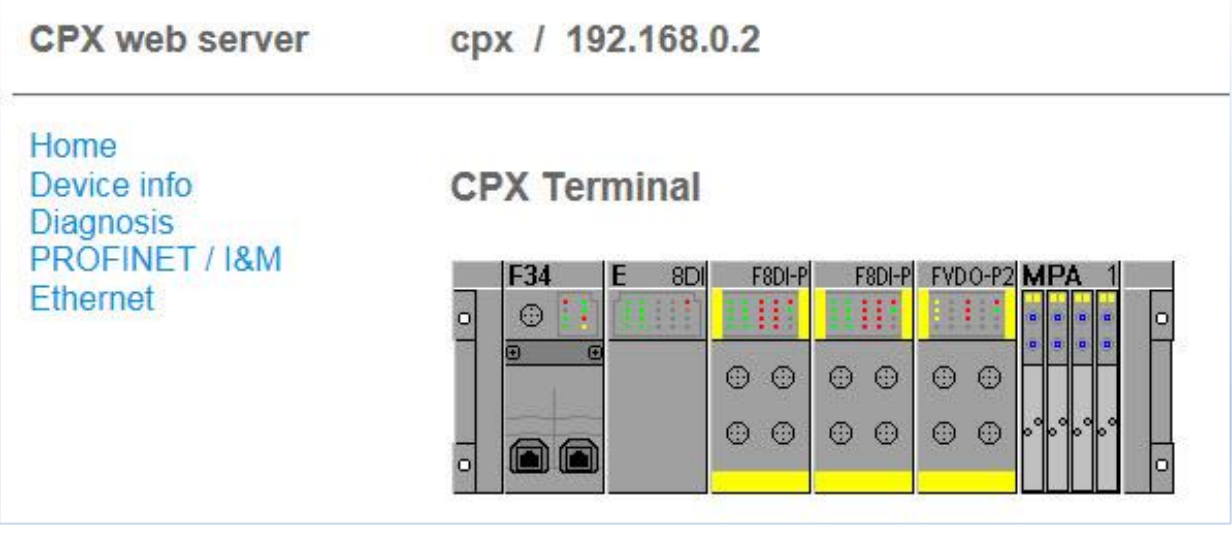

The valve terminal includes two CPX-F8DE-P with different M12 connection blocks. The reason is:

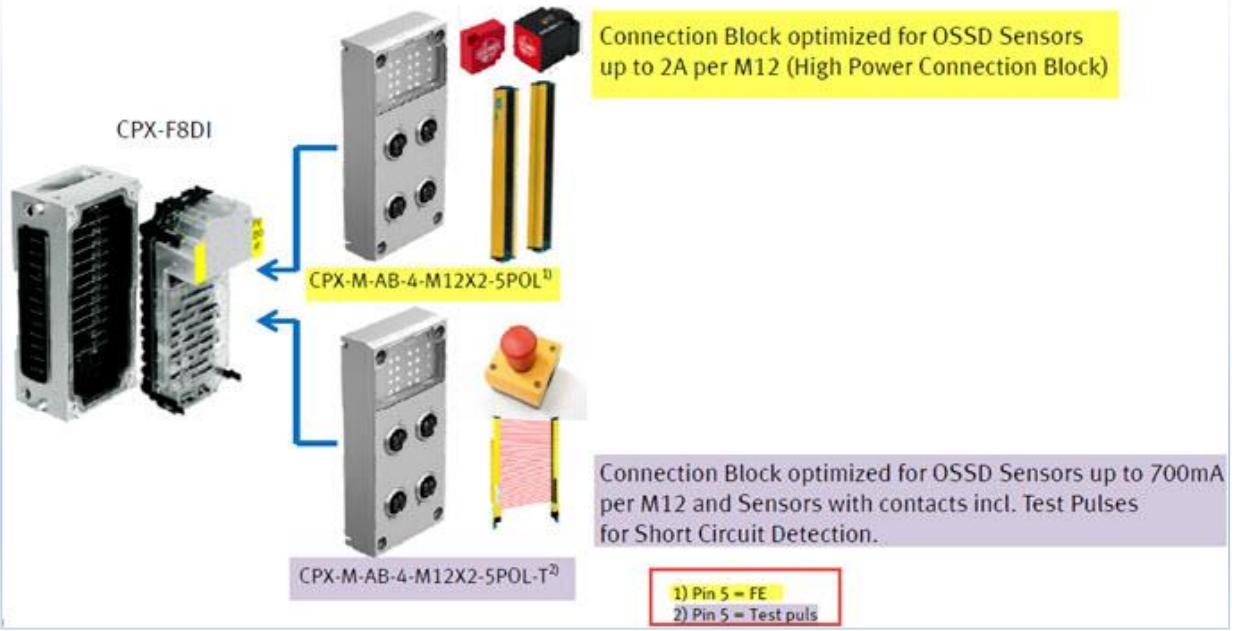

### <span id="page-6-0"></span>**1.4 CPX-F8DE-P and CPX-FVDA-P2 Safety address settings**

In PROFIsafe sender and receiver must have a unique identification called "F-address". At the CPX safety modules you can set the PROFIsafe address via DIL switches. Therefore you have to do following:

1. Power off the CPX system

2. Remove the 4 Screws of the connection block

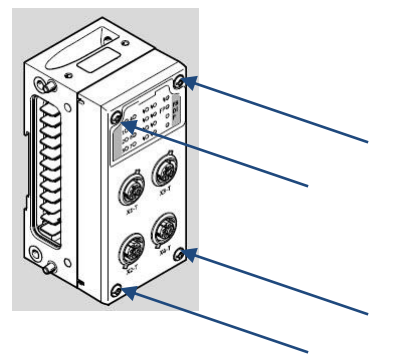

3. Take out the electronic module

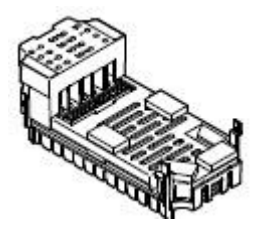

4. Change the DIL settings to define the F-address on the module backside

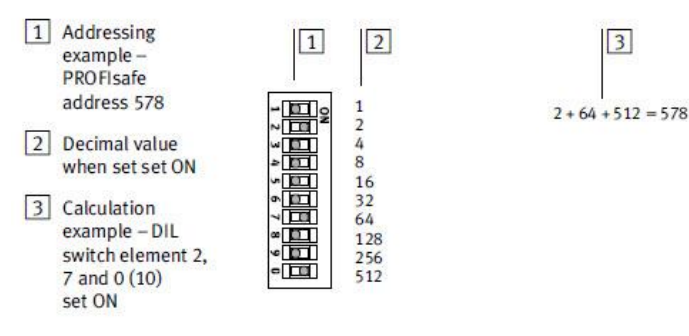

Fig. 2/2: 10-bit DIL switch for setting the PROFIsafe address - binary coded

### <span id="page-7-0"></span>**2 Safety Application**

### <span id="page-7-1"></span>**2.1 Emergency Stop**

An emergency stop contains very often two Normally Closed switches. It is used to shut off a device/machine in an emergency situation.

The circuit with a CPX-F8DE-P module on **X1-T** and the connection block **CPX-M-AB-4-M12X2-5POL-T** looks like: CPX-F8DE-P with connection block CPX-M-AB-4-M12X2-5POL-T

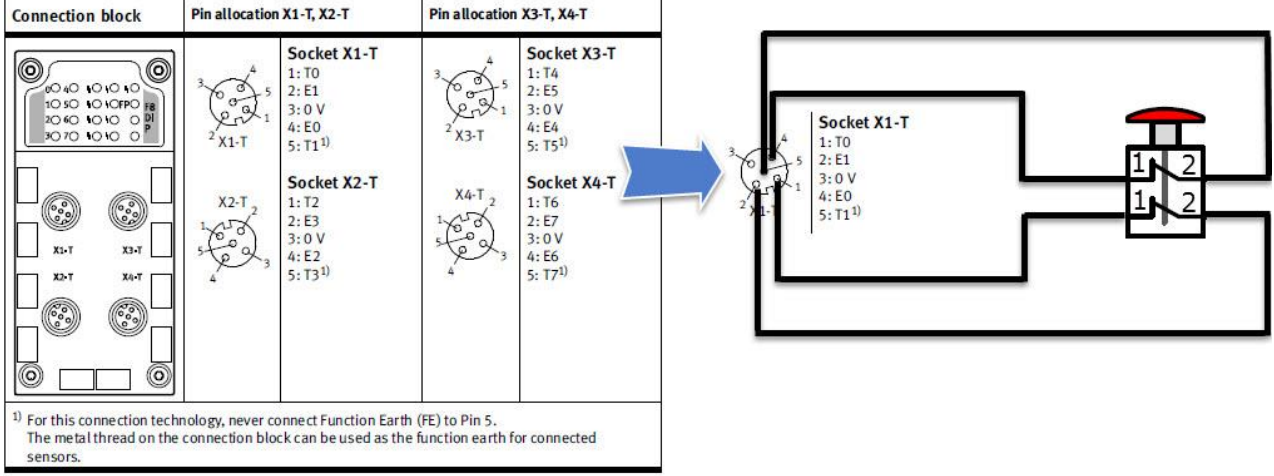

The recommended CPX-F8DE-P function mode is 6:

**Function mode 6** – 1002 T (equivalent, with clock signal monitoring)

Signal evaluation of a two-channel switch/sensor (internal equivalent) per channel pair with individually switched power supply.

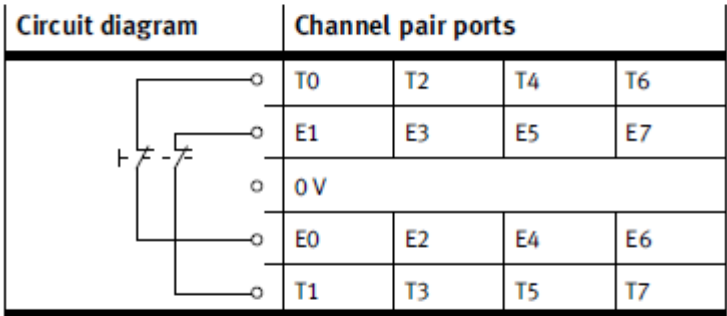

Tab.  $1/21$ : Function mode  $6 - 1002T$ 

This function mode detects short circuits and cross-circuiting in the sensor wiring.

This function mode is especially well suited to applications that expect fast reactions (e.g. emergency stop, certified switches/sensors).

### <span id="page-8-0"></span>**2.2 Euchner Door switch CES-AP-01-CH-SB**

This safety switch is an interlocking device without guard locking. A stop command is triggered if the safety guard is opened during dangerous machine function. The safety outputs (OA and OB) can be connected to the safe inputs of a control system. Important is that the inputs must be suitable for pulsed safety signals (OSSD [Output Signal switch device] signals)

The circuit with a CPX-F8DE-P module on **X1** and the connection block **CPX-M-AB-4-M12X2-5POL** looks like:

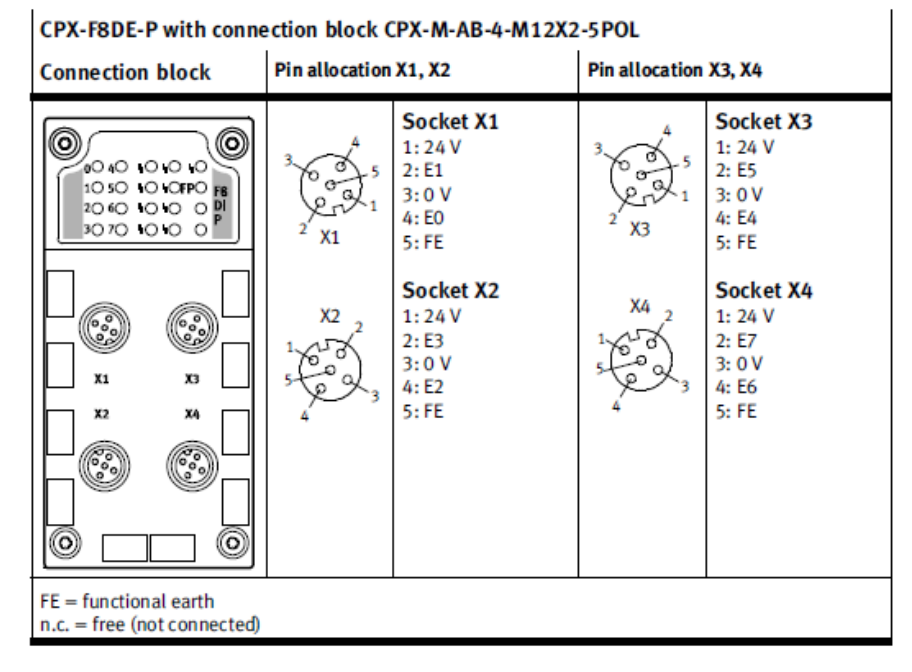

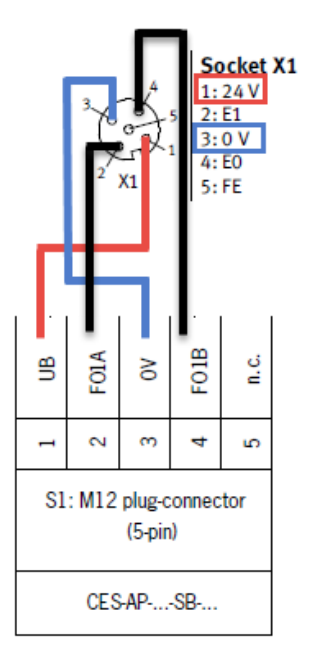

Euchner

**Channel pair ports** 

The recommended CPX-F8DE-P function mode is 5:

Function mode 5-1002 (equivalent)

Signal evaluation of a sensor (typically OSSD) that switches both signals of a channel pair simultaneously.

The sensor can monitor for short circuits and for cross-circuiting.

A two-channel sensor (internally equivalent) per channel pair with standard unswitched sensor power supply. T0, T2, T4, T6 run in this function mode on static 24 V DC.

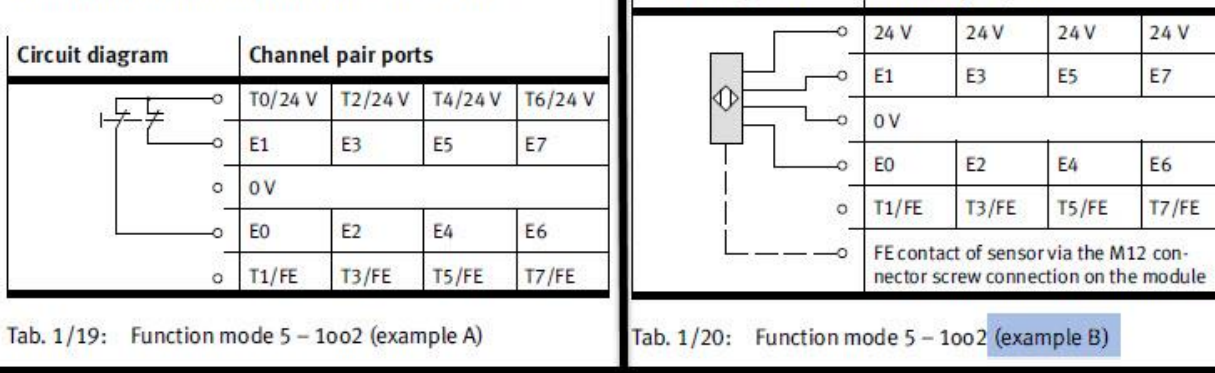

**OSSD sensor** 

**Circuit diagram** 

### <span id="page-9-0"></span>**2.3 Two-Hand control after EN574 type IIIC**

EN574 type IIIC means that both antivalent switches have to be pressed synchronous within 500ms The circuit with a CPX-F8DE-P module on **X1-T** and the connection block **CPX-M-AB-4-M12X2-5POL-T** looks like:

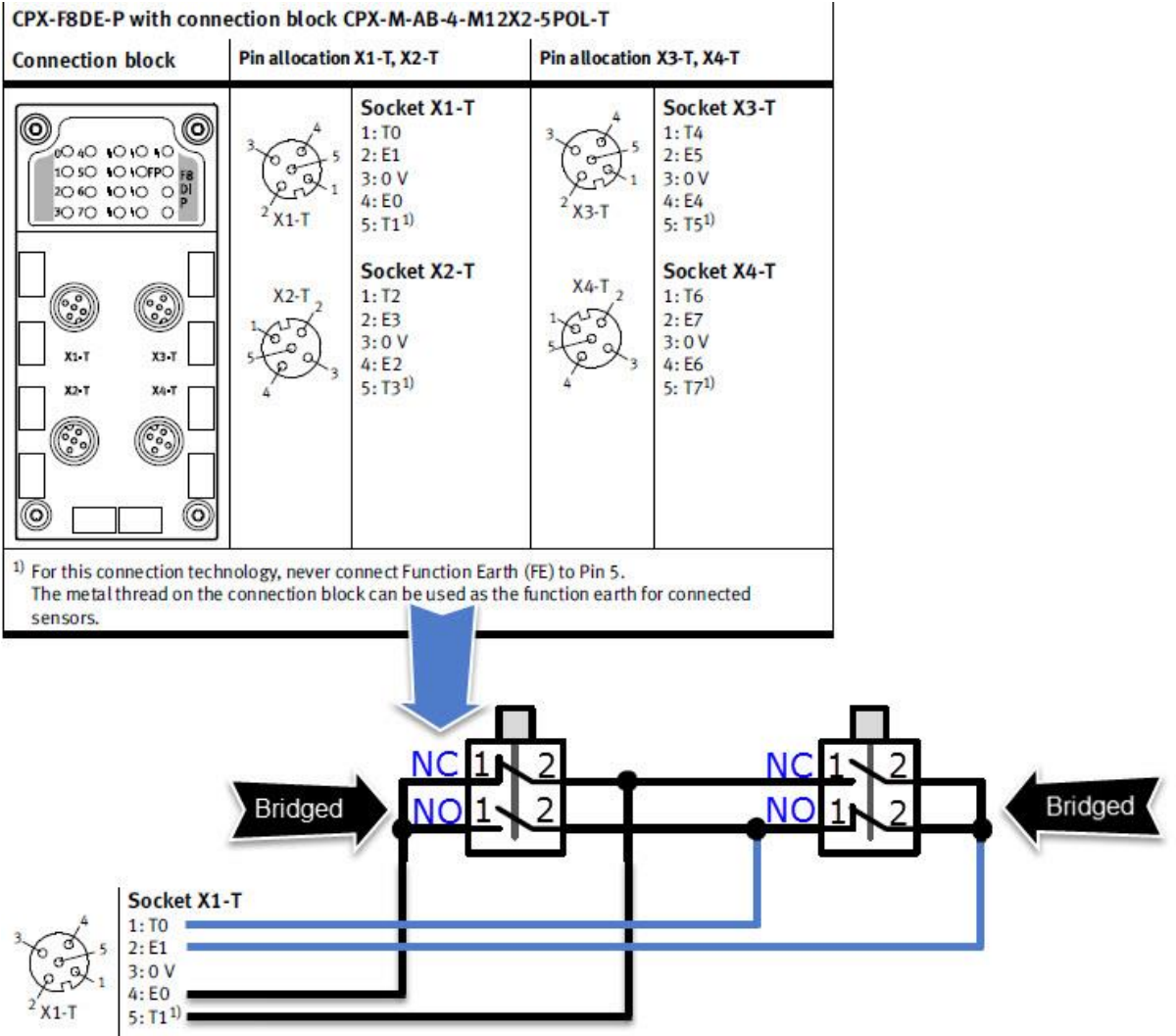

#### The recommended CPX-F8DE-P function mode is 7:

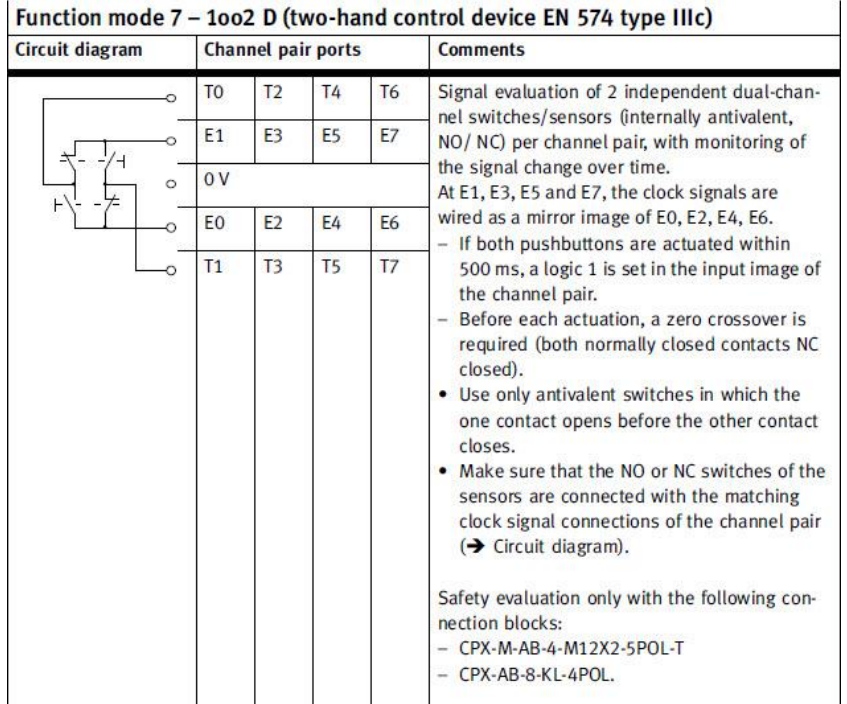

### <span id="page-10-0"></span>**2.4 Example architecture with CPX-F8DE-P**

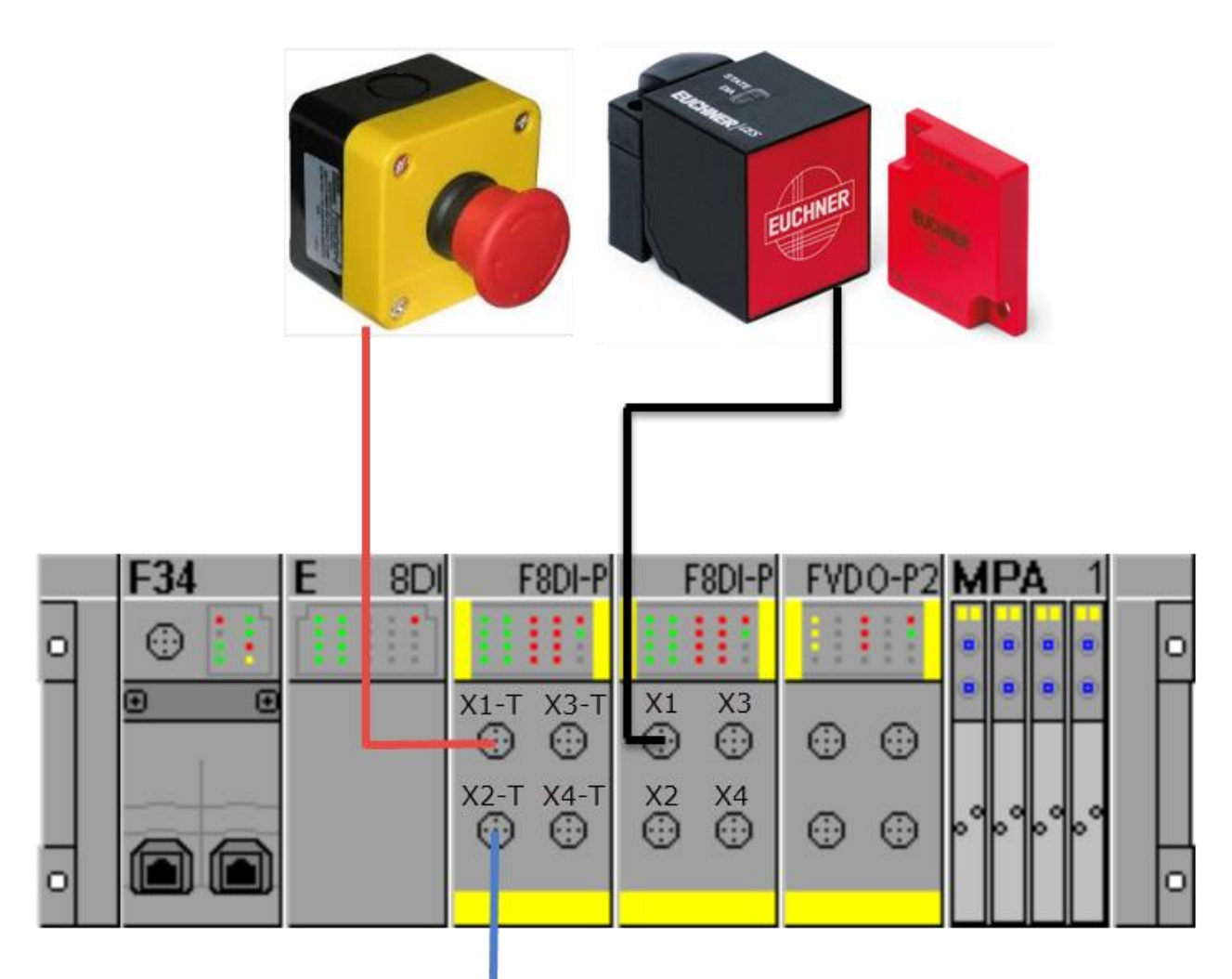

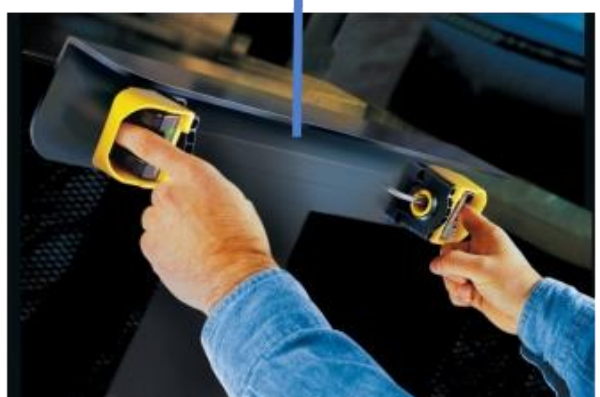

### <span id="page-11-0"></span>**3 Programming in TIA Portal V14 SP1**

### <span id="page-11-1"></span>**3.1 Key requirements**

A) You have created a new TIA Portal project with no network error:

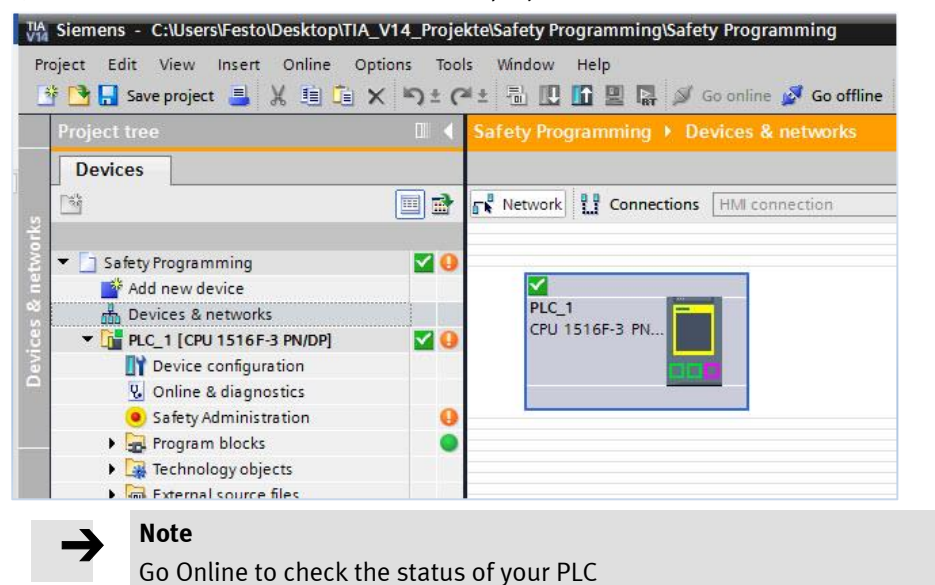

B) You have downloaded and installed the latest CPX GSDML

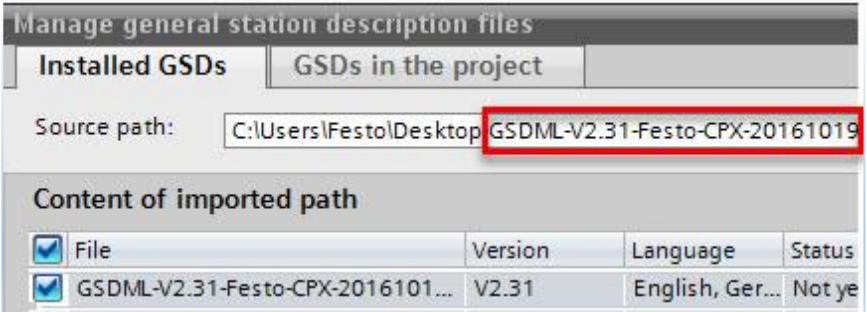

### <span id="page-12-0"></span>**3.2 Establish a Profinet network with the CPX**

A) Drag and drop the CPX entry to the network:

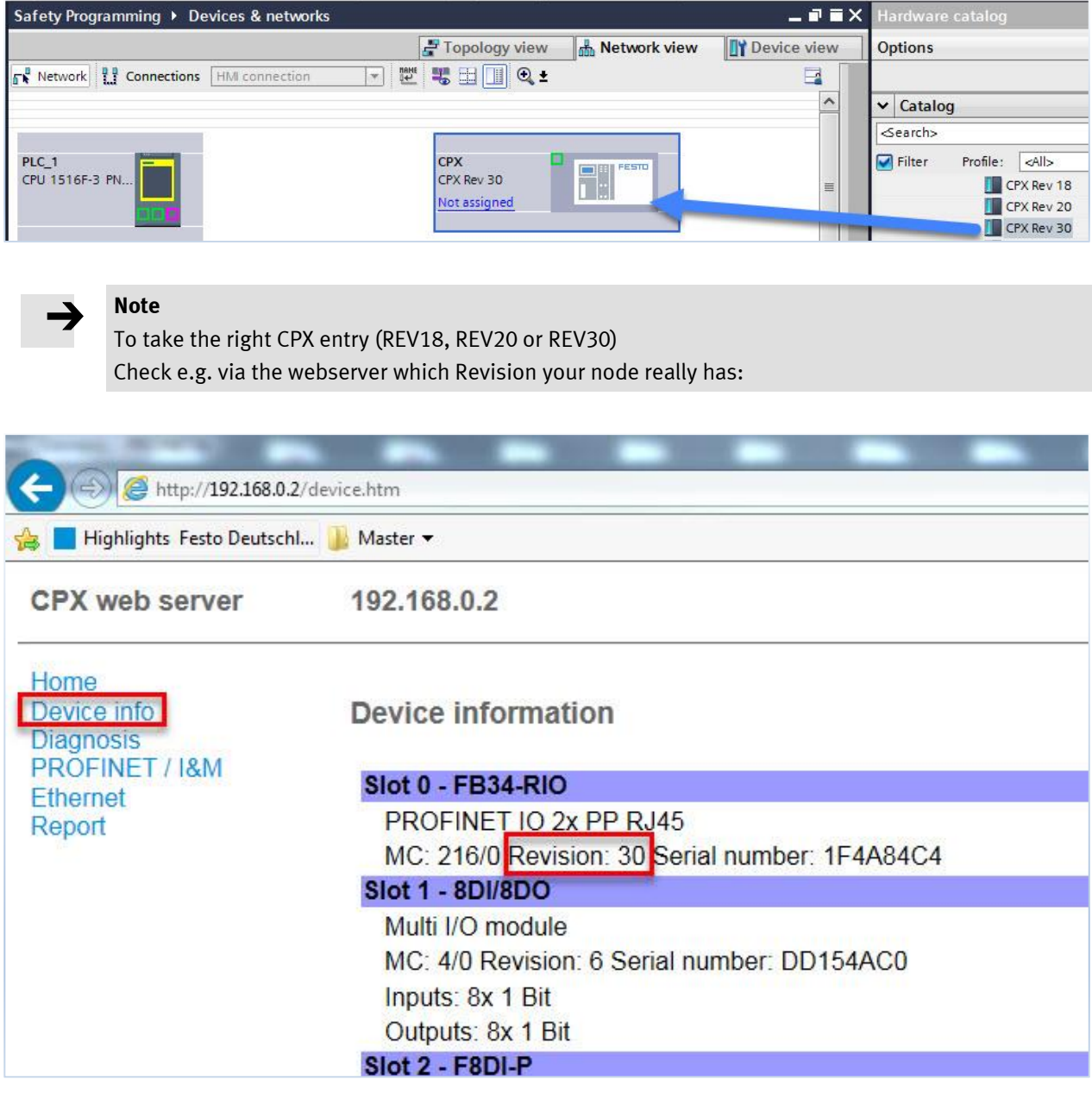

#### B) Establish the Profinet connection to the PLC :

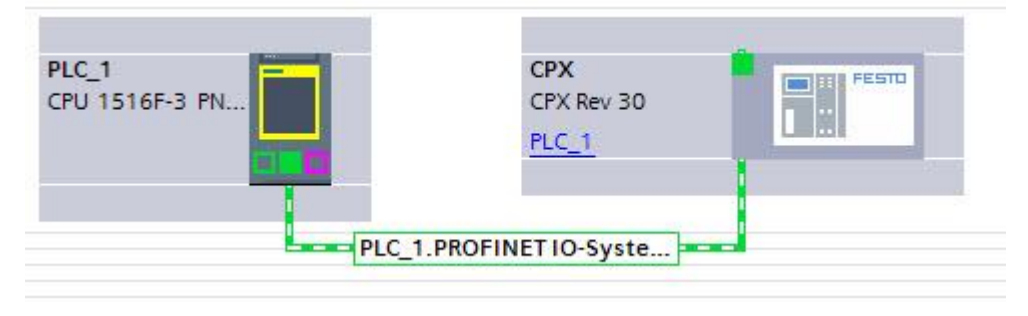

#### C) Define the CPX modules from the left to the right side :

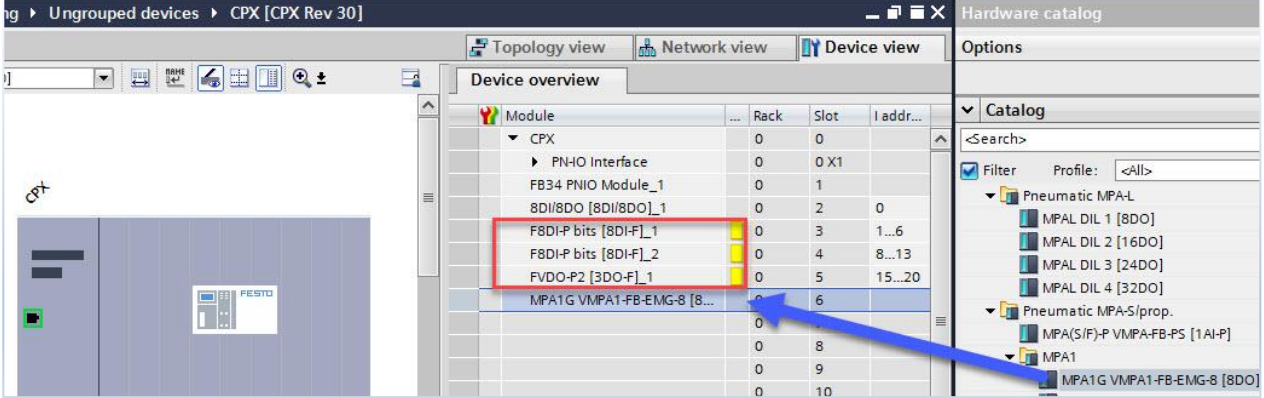

As reference see the CPX webserver again. It shows you too which Profisafe DIL address is set actually:

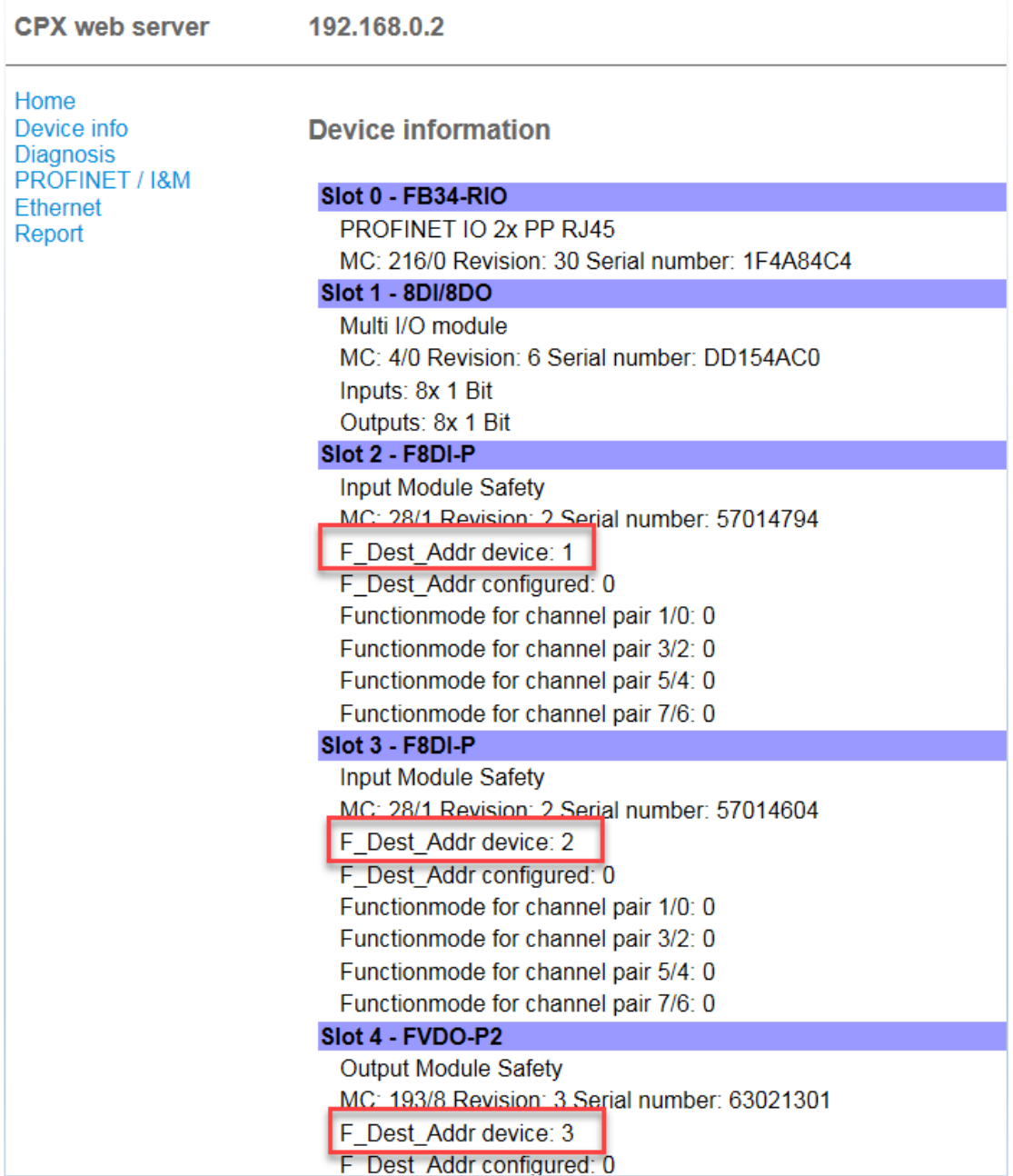

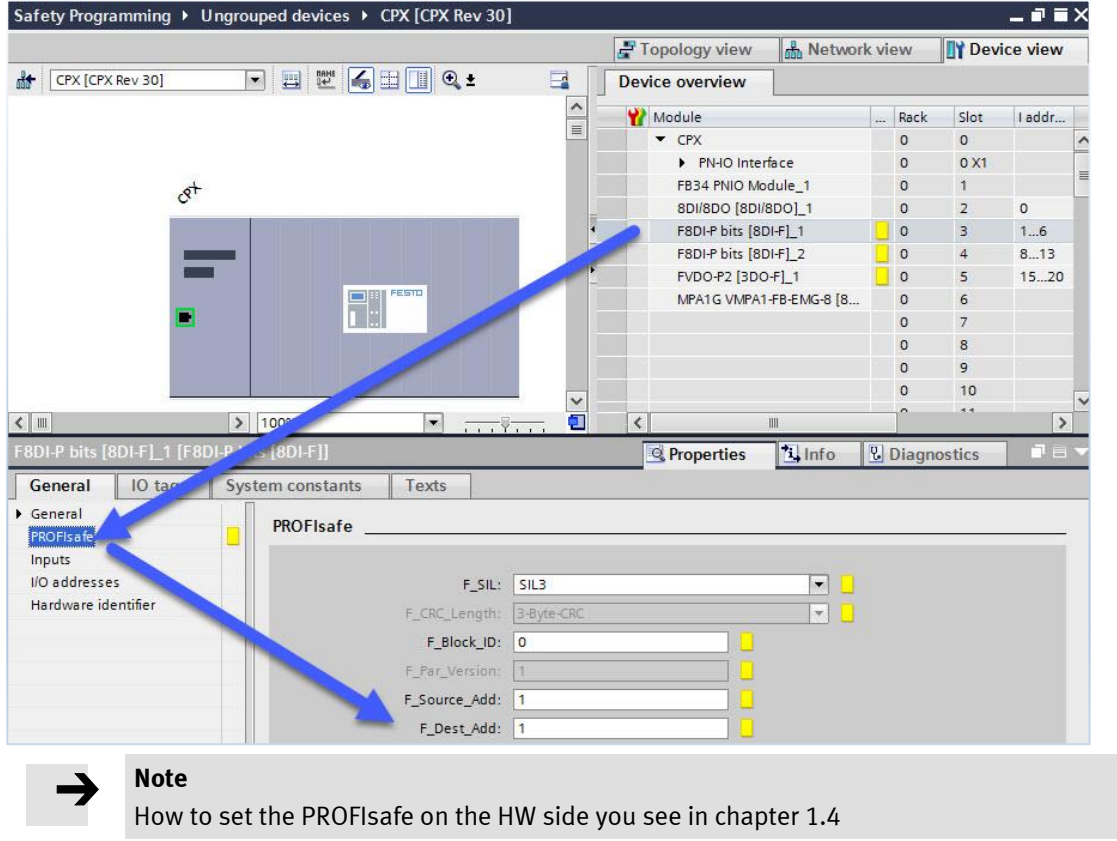

#### D) Define the PROFIsafe address parameter of each CPX safety module:

#### E) Define CPX IP address and Profinet name:

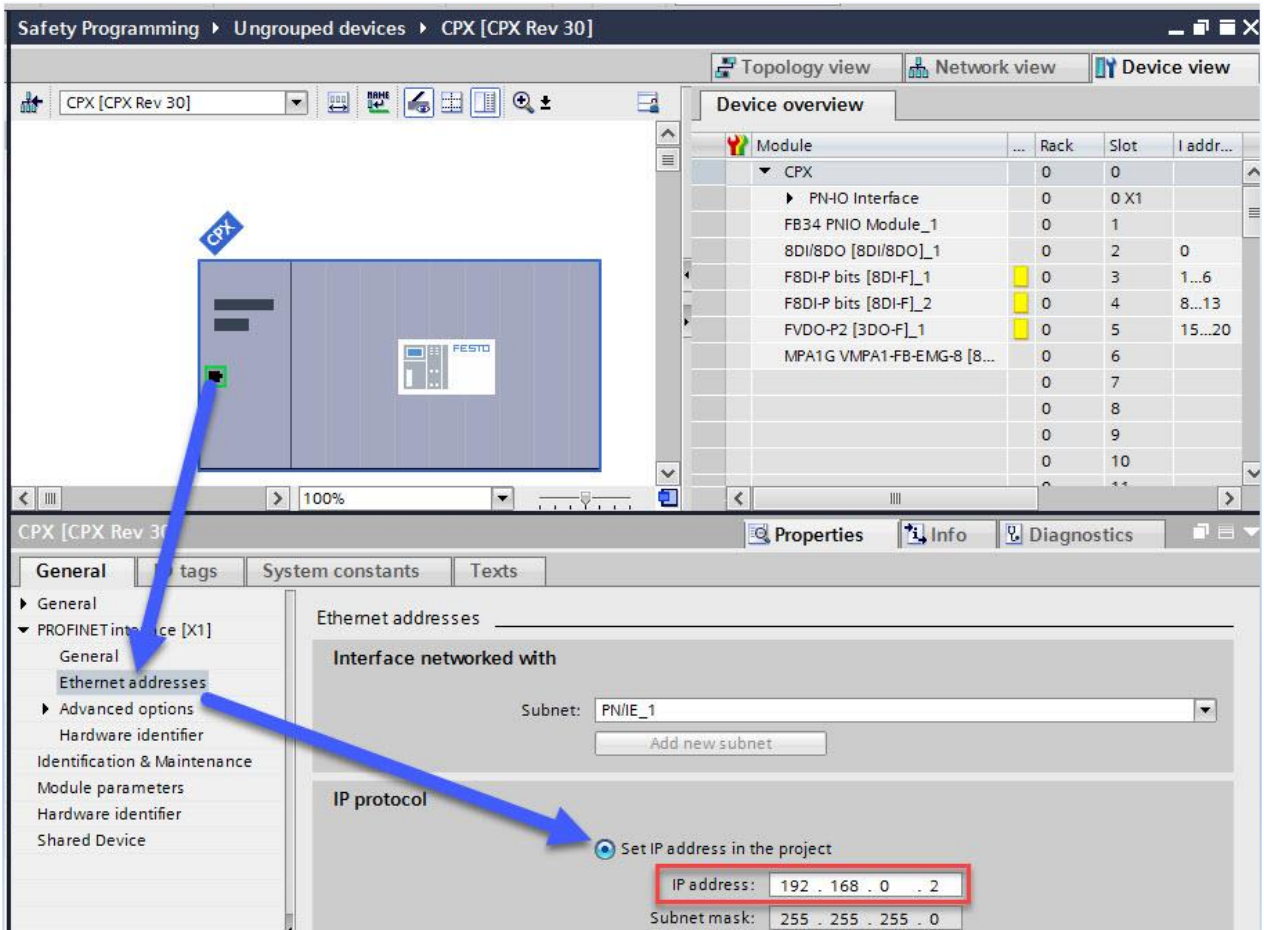

Application Note -Programming CPX-F8DE-P and the CPX-FVDA-P2 in TIA Portal V14 SP1 - 1.30 Page 15 of 29

 $\rightarrow$ 

The Profinet IP address and name have to be equal in the Offline project compared to Online settings, otherwise communication problems appear. Via the Online access it is possible to change name and IP address of a device

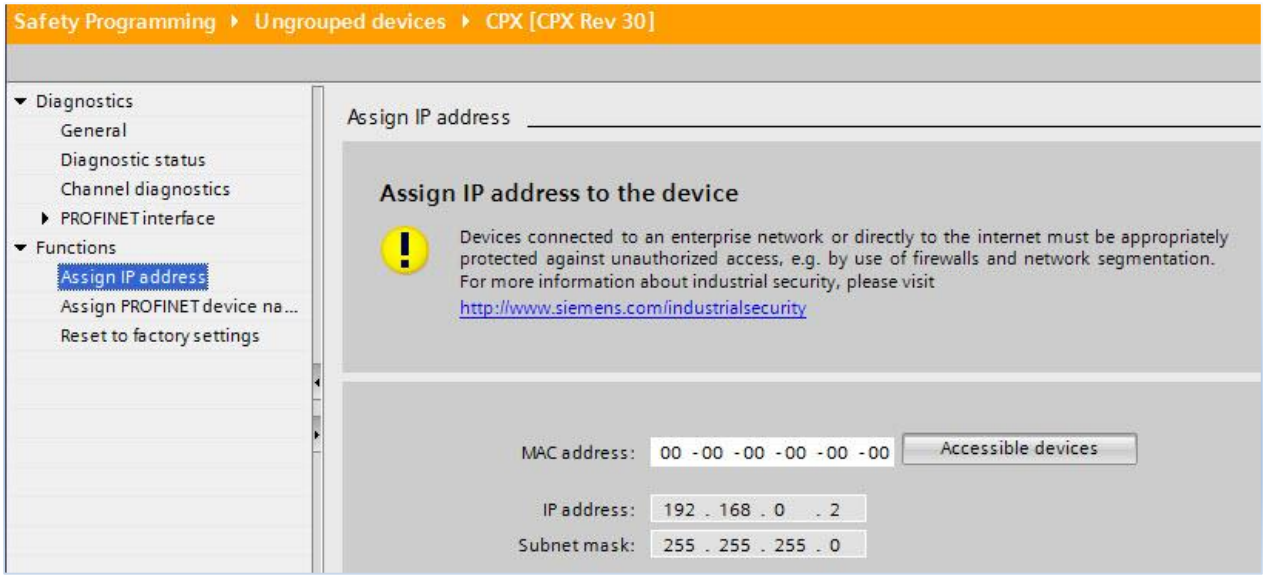

Or use the Siemens freeware Software Proneta to change name and IP address:

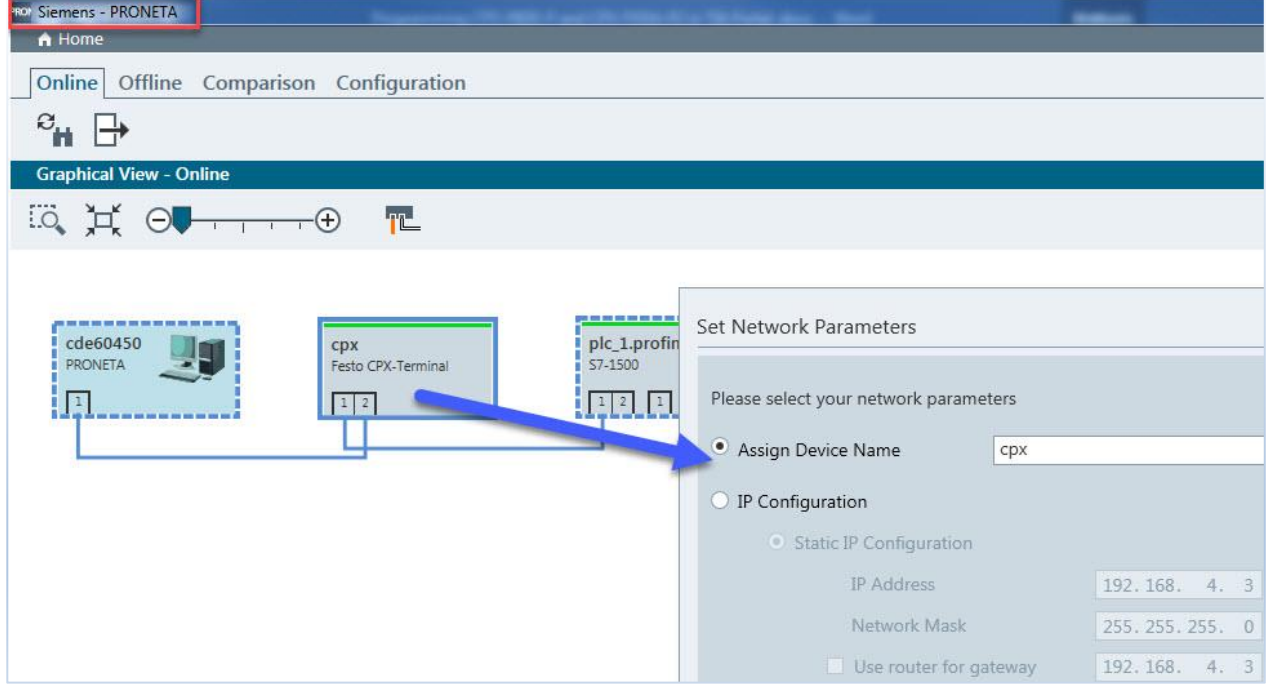

You find this Software in the Siemens Support Portal

F) Download everything to the PLC

### <span id="page-16-0"></span>**3.3 Start safety programming**

A) Insert OB82:

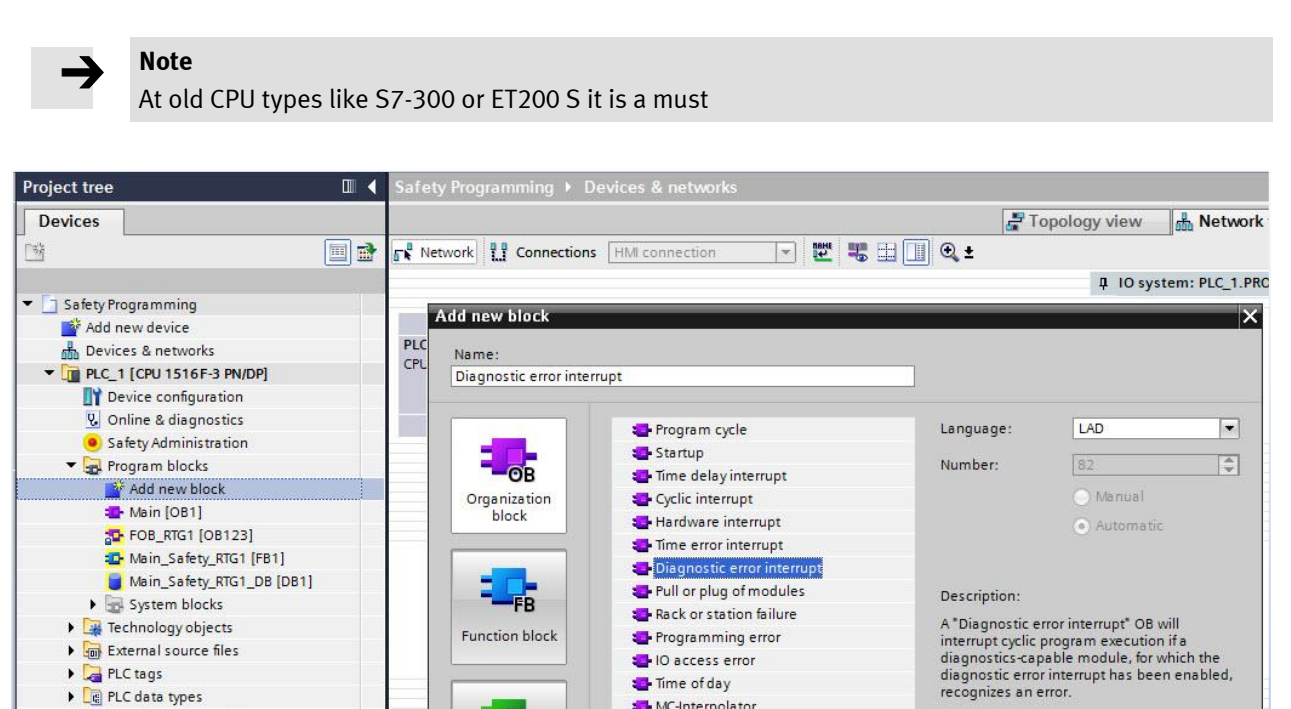

MC-Interpolator

MC-Servo

Status

Update

**Profile** 

MC-PreServo

MC-PostServo

Synchronous Cycle

more.

 $\overline{\mathsf{OK}}$ 

Cancel

# $\rightarrow$

**Note**

• **E** PLC data types

• Conline backups

Device proxy data

**Bet** Program info

De Local modules

Distributed I/O

**Ungrouped devices** 

Documentation settings

Common data

 $\blacktriangleright$   $\blacksquare$  Traces

Watch and force tables

PLC supervisions & alarms

PROFINETIO-System (100): PN/IE\_1

CPX [CPX Rev 30]

PLC alarm text lists

Without OB82 a Safety programming mistake can create an error and the Main program stops working. A restart of the whole system is necessary!

-FC

DB

> Additional information

Data block

Add new and open

Function

 $\sqrt{ }$ 

G

G

İd

M

 $H$ 

٠  $\overline{P}$ 

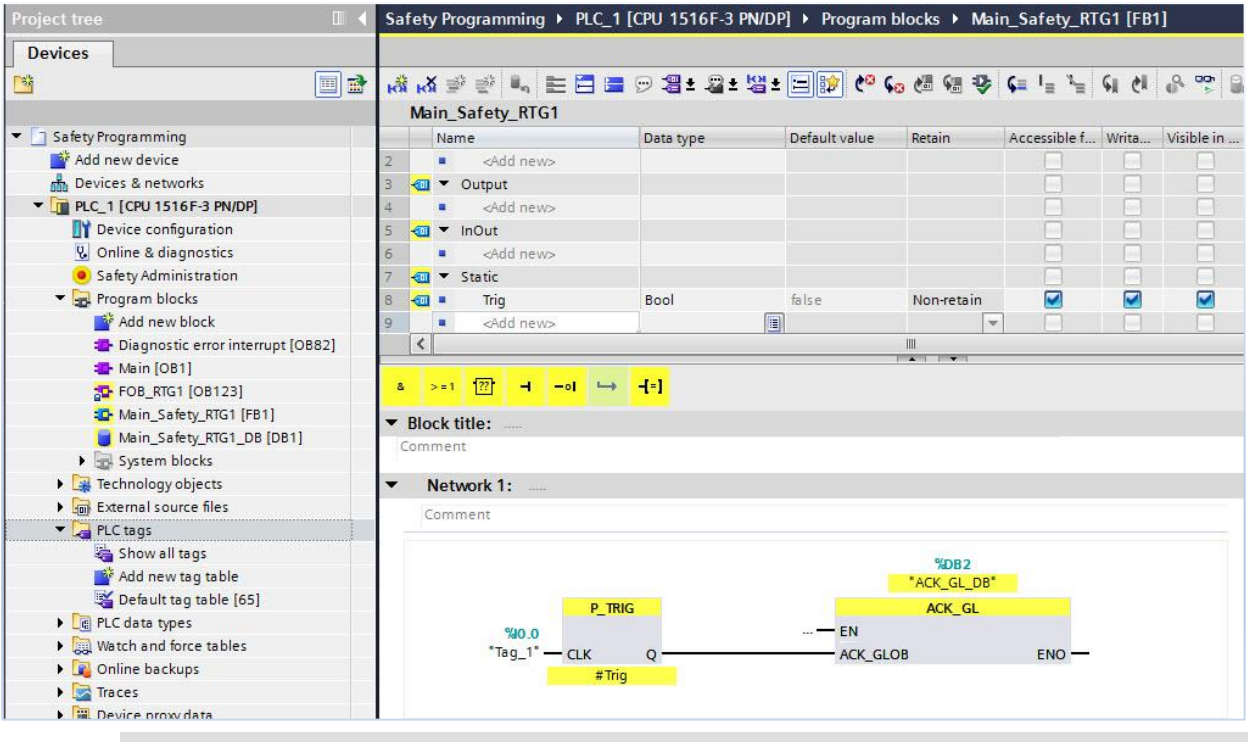

#### B) Open the Main safety program and insert the Global Acknowledgment function block:

#### **Note**

 $\rightarrow$ 

1. If you take as safety input for the HW signal then in error case it freezes and works not anymore! Use e.g. a normal input of a DI module. In this case the signal 0 of CPX-8DE is taken (address %I0.0).

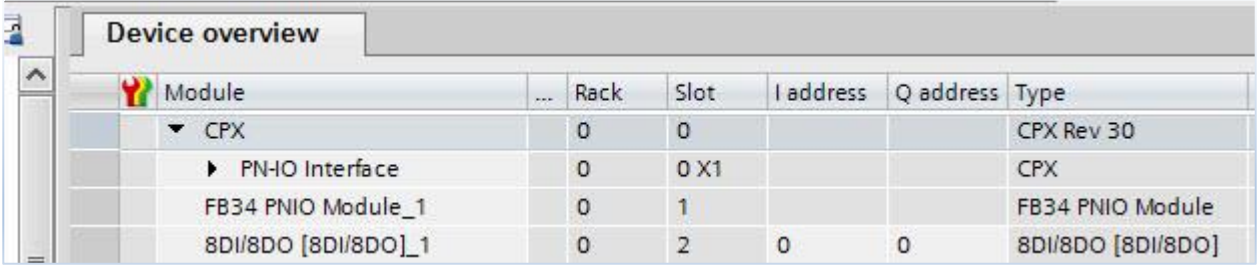

#### **Note**

→

2. If you use the instruction ACK\_GL, you do not have to provide a user acknowledgment for each F-I/O of the F-runtime group via the ACK\_REI tag of the F-I/O DB.

#### C) Insert the Bit commands for CPX-F8DE-P modes at F-module 1 and 2:

#### **Background info:**

If you are using the CPX GSDML **bit entry** then you can't use the Move command function.

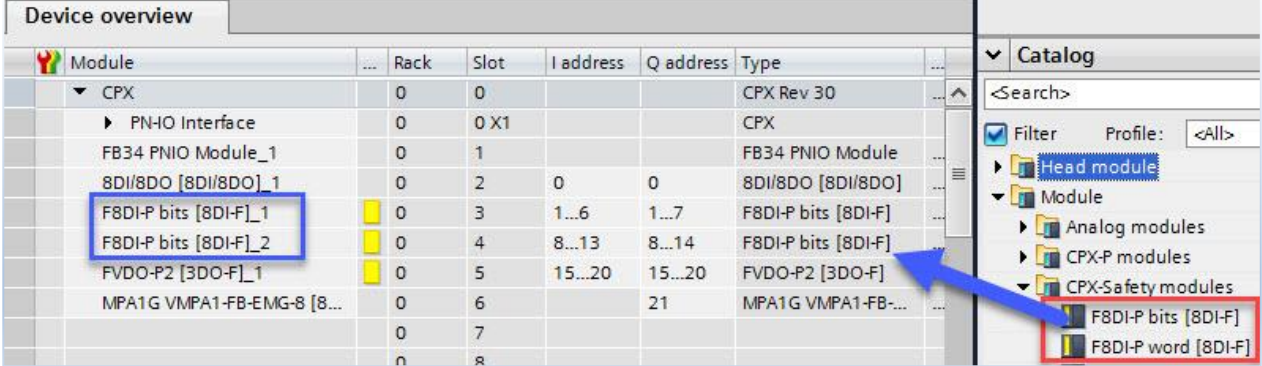

### **In such case it is a must to set the mode bit by bit!**

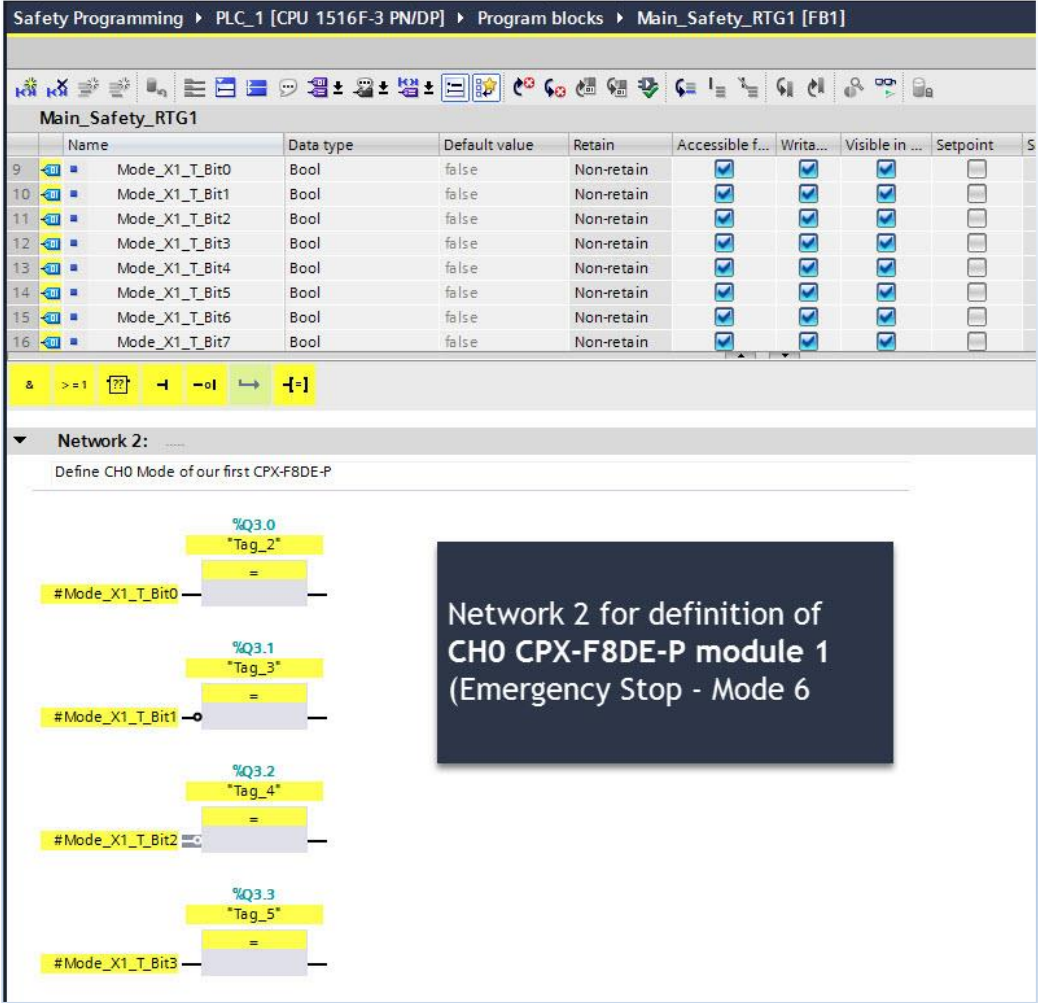

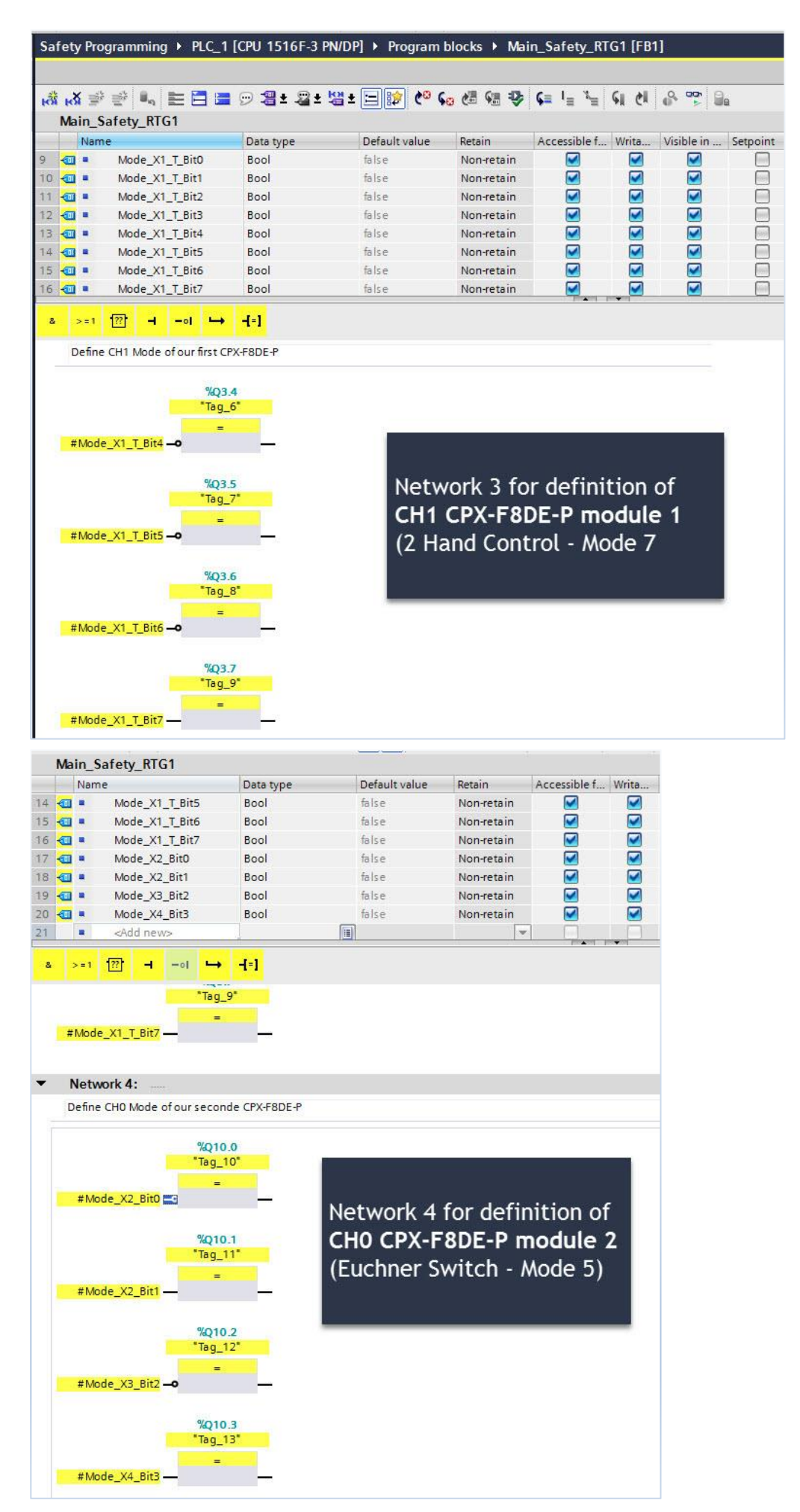

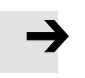

1. As reference for the function mode see chapter 2

2. The Output variable depends on the HW config.

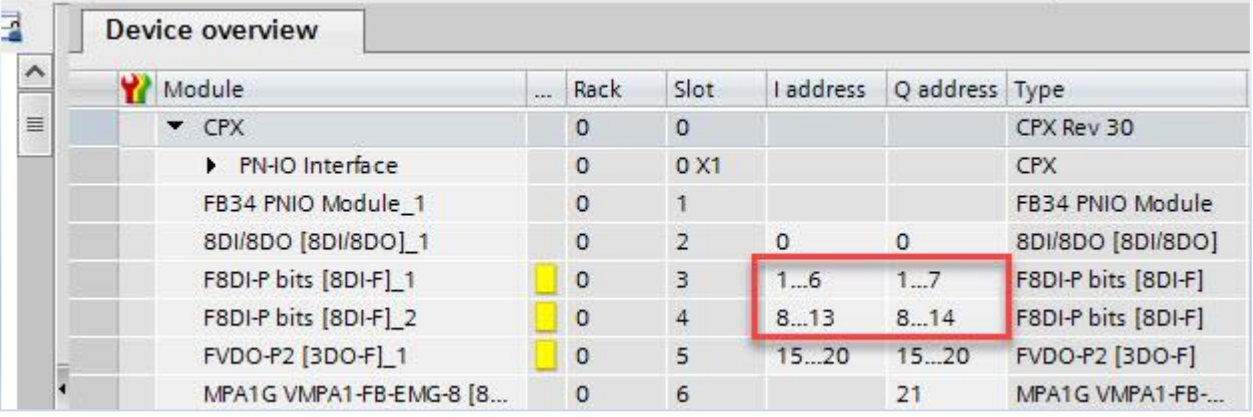

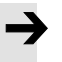

### **Note**

For the function mode the start byte (QB3 and QB10) are important. It includes CH1/0 of the CPX-F8DE-P

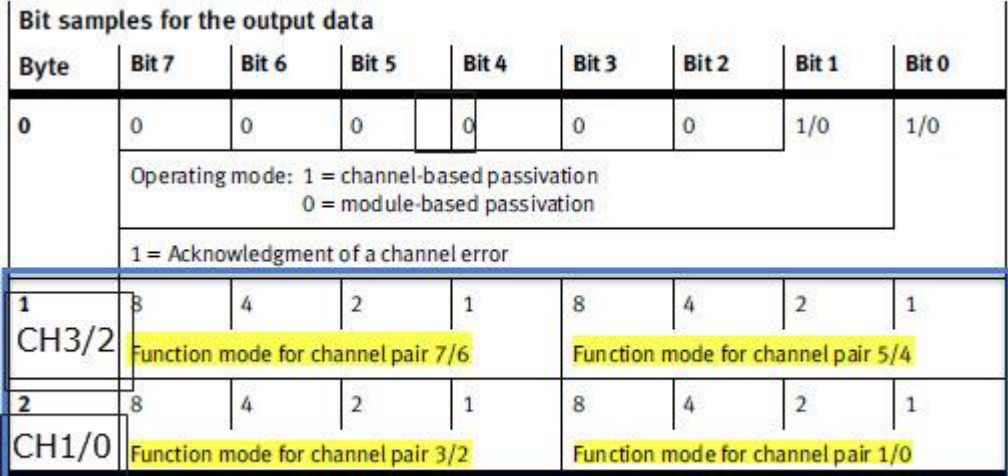

Tab. 1/7: Bit pattern for output data (F usage data, bytes 0, 1 and 2)

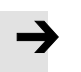

3. The mode and Bit relation you find in following table

| <b>Value</b> | <b>Binary</b> |
|--------------|---------------|
| Zero         | 0000          |
| One          | 0001          |
| Two          | 0010          |
| Three        | 0011          |
| Four         | 0100          |
| Five         | 0101          |
| <b>Six</b>   | 0110          |
| Seven        | 0111          |
| Eight        | 1000          |
| Nine         | 1001          |
| Ten          | 1010          |
| Eleven       | 1011          |
| Twelve       | 1100          |
| Fhirteen     | 1101          |
| Fourteen     | 1110          |
| Fivteen      | 1111          |

D) Download everything and check the behaviour of the safety input variables via watch table:

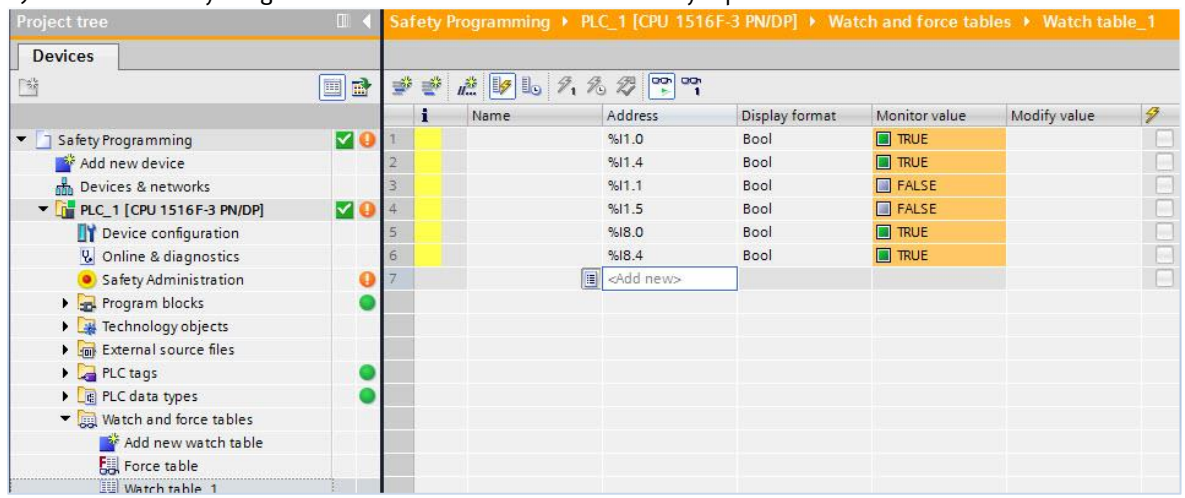

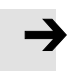

1. The reasons for the safety input addresses are

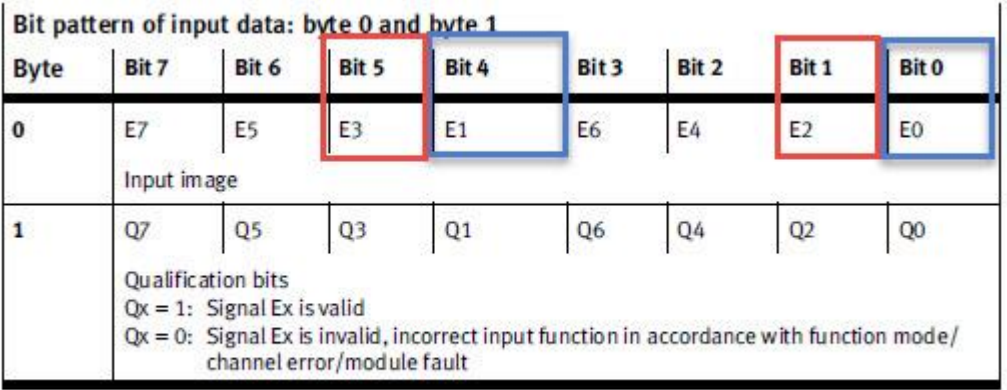

Tab. 1/8: Bit pattern of input data (F-usage data, byte 0 and byte 1)

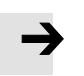

**Note**

2. In the webserver you can check the assigned mode too!

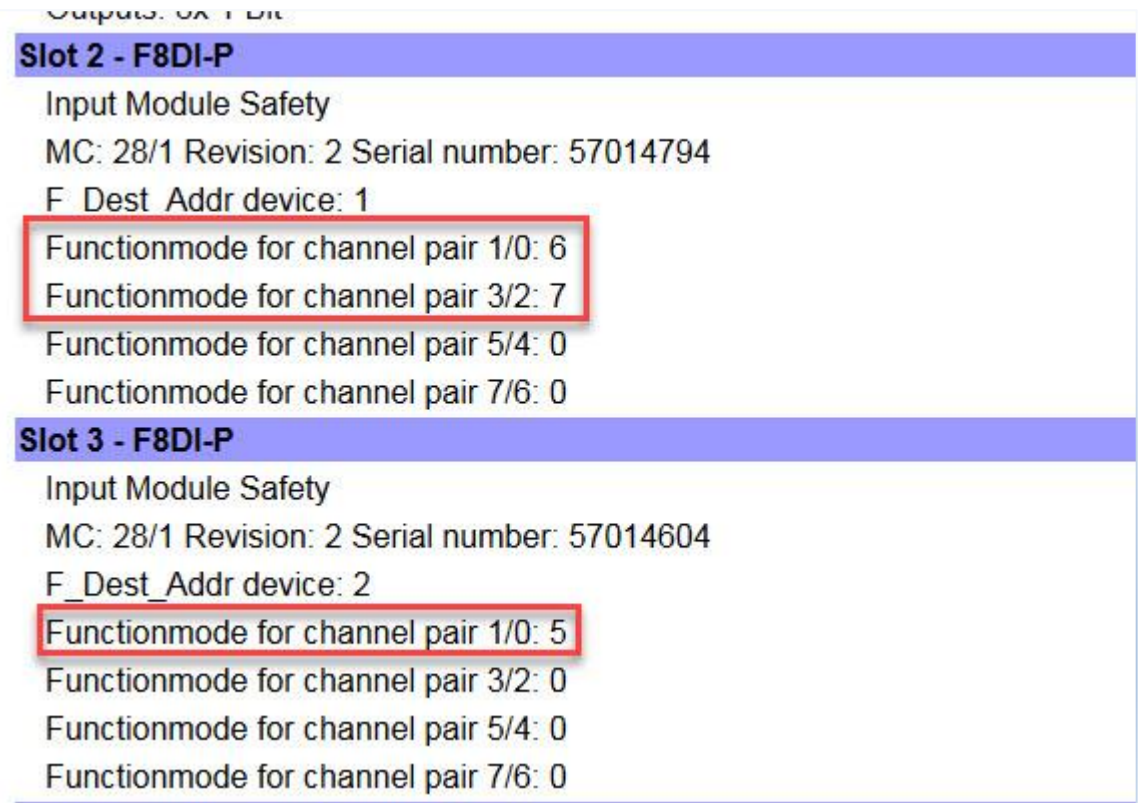

E) Write a small sample project to energize CH0 in network 5 of the CPX-FVDA-P2:

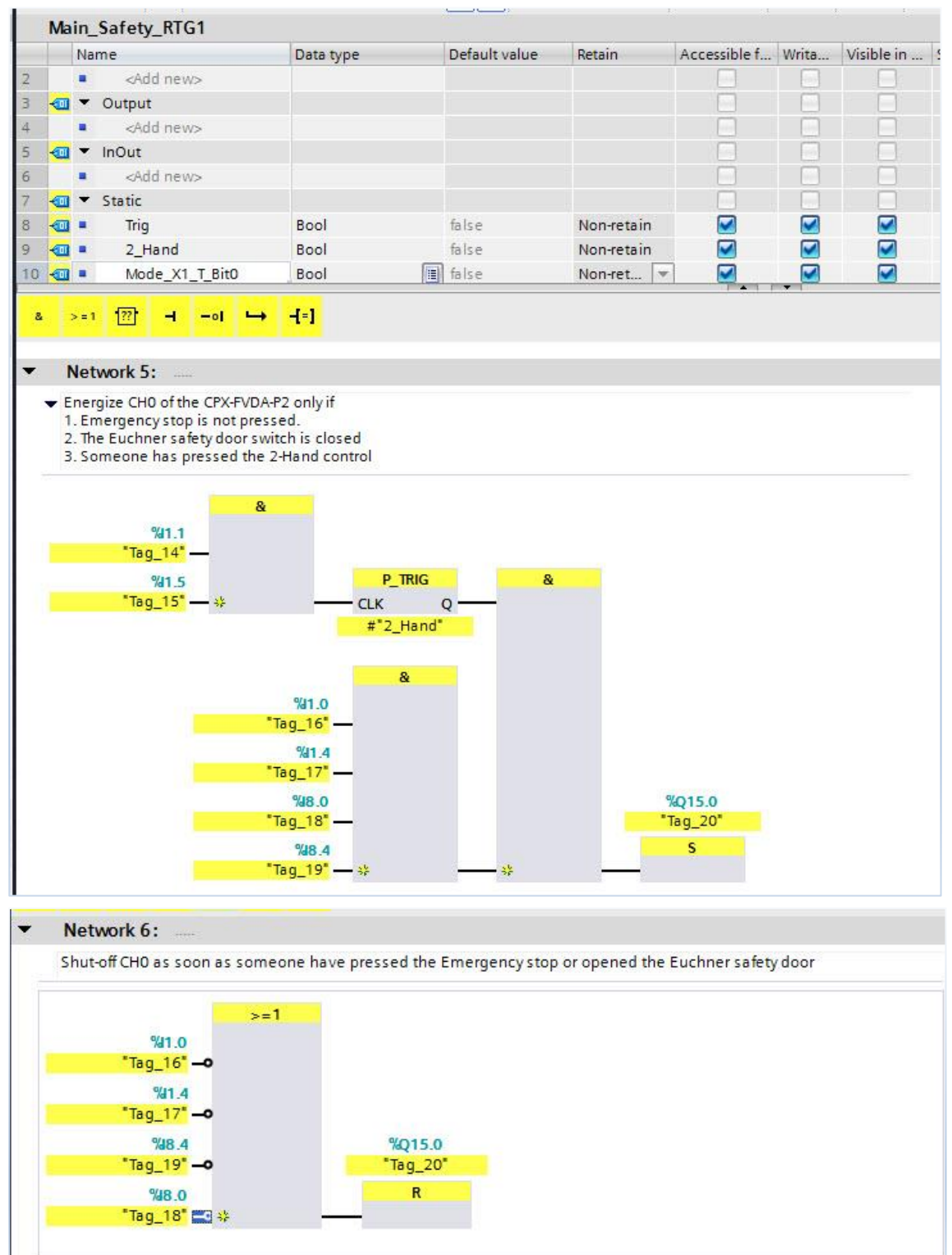

#### **Note** 1. The internal circuit of the CPX-FVDA-P2 is looking like this:

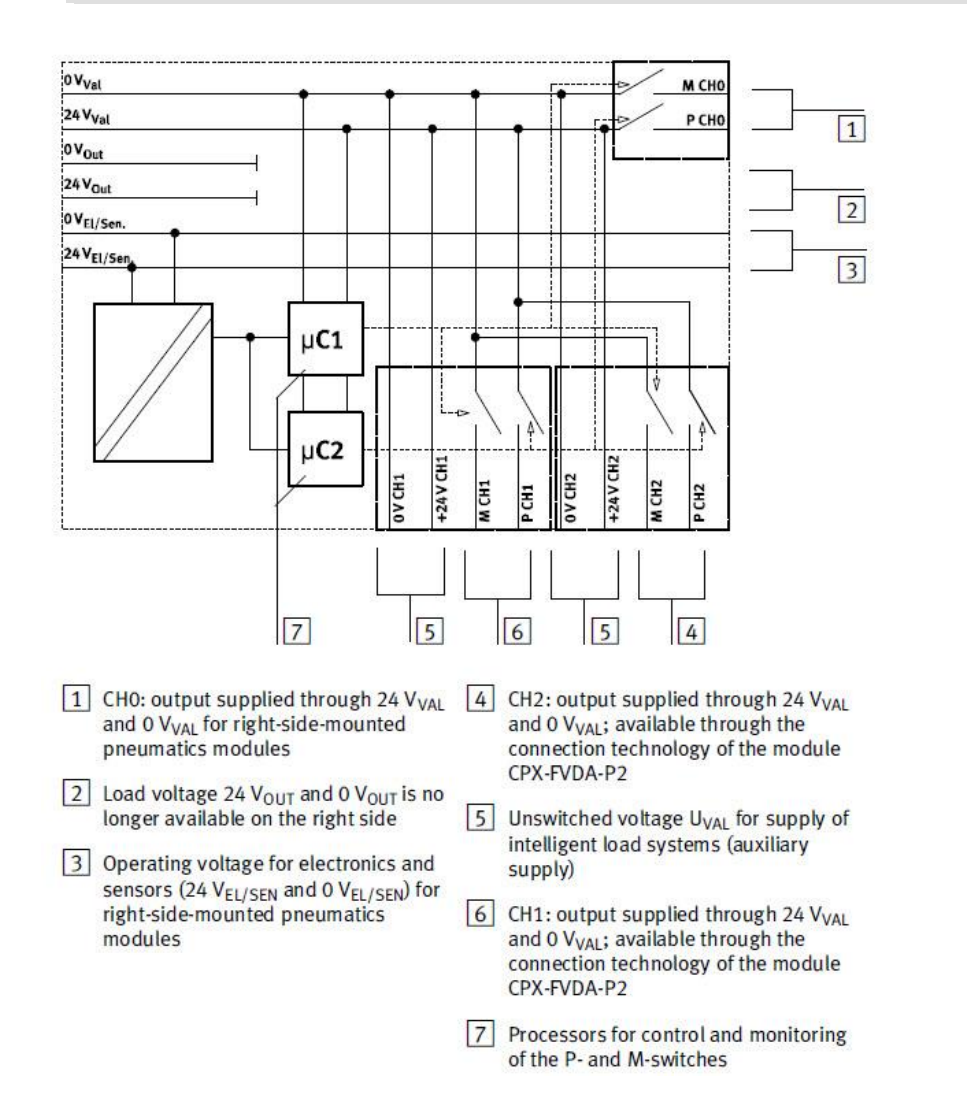

### **Note**

→

2. If you activate the Bit0 then you power on CH0 too and the supply in CPX backplane for the valves is forwarded safety

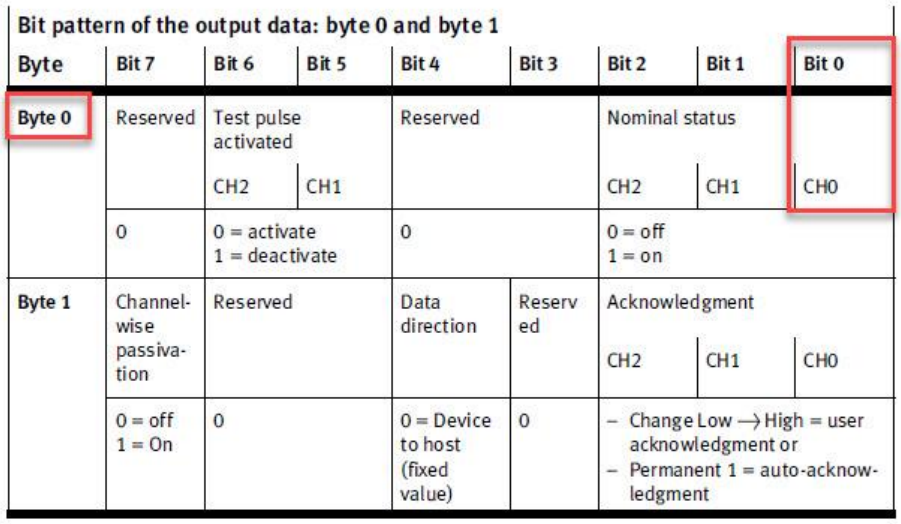

Bit pattern of the output data (F-user data, byte 0 and byte 1) Tab.  $1/7$ :

D) Download everything and press the 2-Hand control:

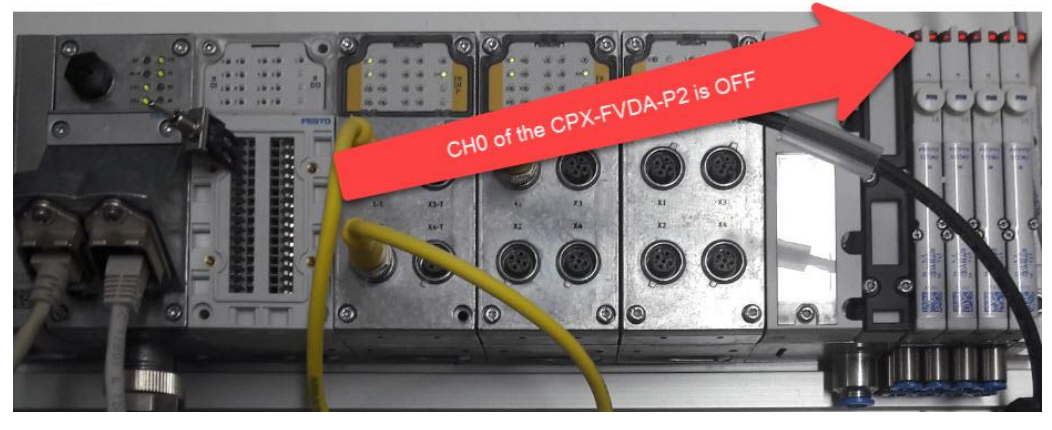

After pressing the 2-Hand Control the safety logic is active and the valves have no error anymore:

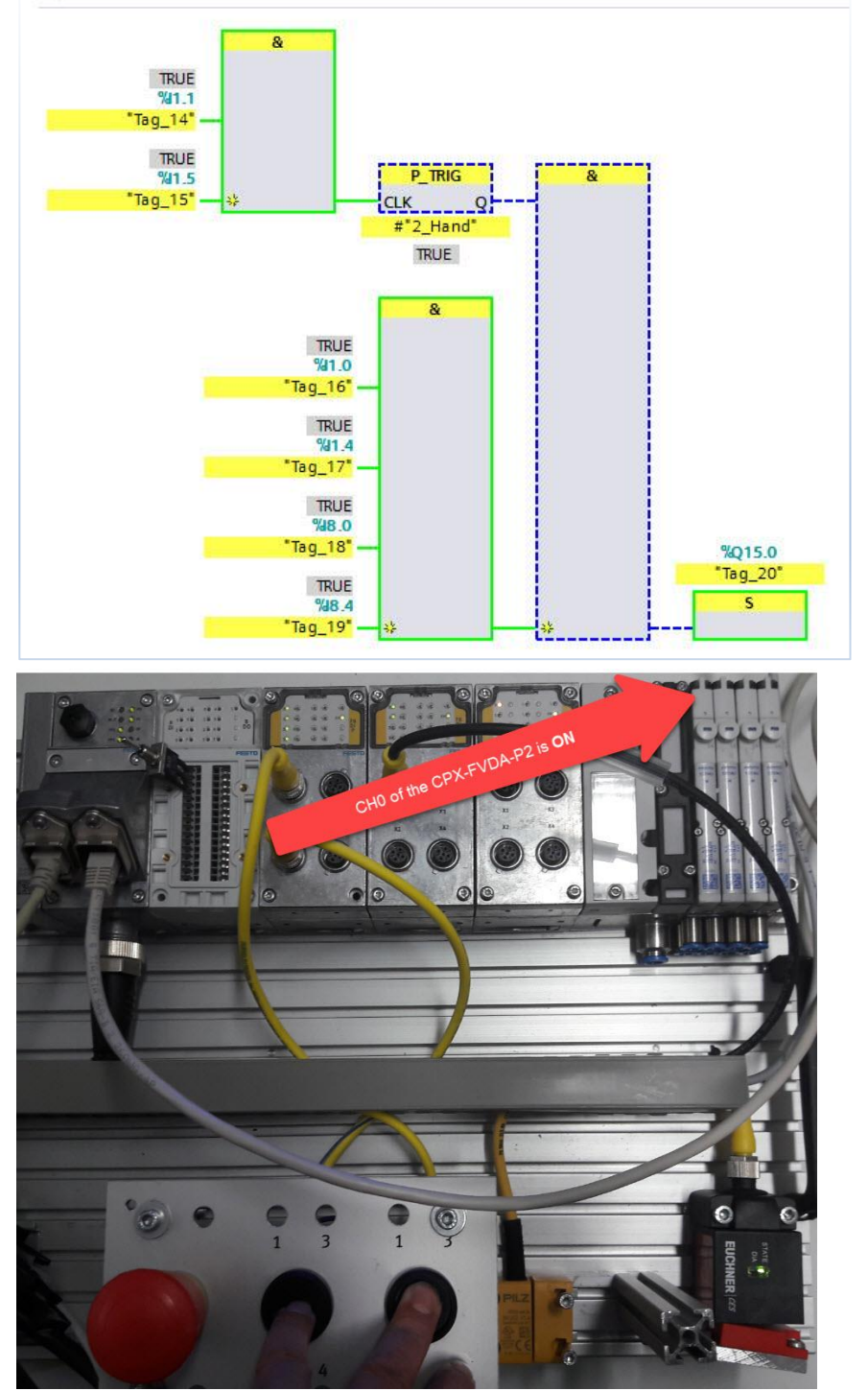

### <span id="page-26-0"></span>**4 Further function mode examples**

### <span id="page-26-1"></span>**4.1 SICK Light curtain type "deTec 4 Core"**

The deTec4 Core safety light curtain is an electro-sensitive protective device (ESPE) consisting of a sender and receiver.

A series of parallel infrared light beams form a protective field between sender and receiver that protects the hazardous area (hazardous point, access, and hazardous area protection). When one or more beams are completely interrupted, the safety light curtain reports the interruption in the light path to the secure output signal switching devices (OSSDs) by a signal change. The machine or its control must evaluate the signals reliably (e.g., by means of a safety controller or a safety relay) and bring an end to the dangerous state.

Sender and receiver automatically synchronize themselves optically. An electrical connection between both components is not required.

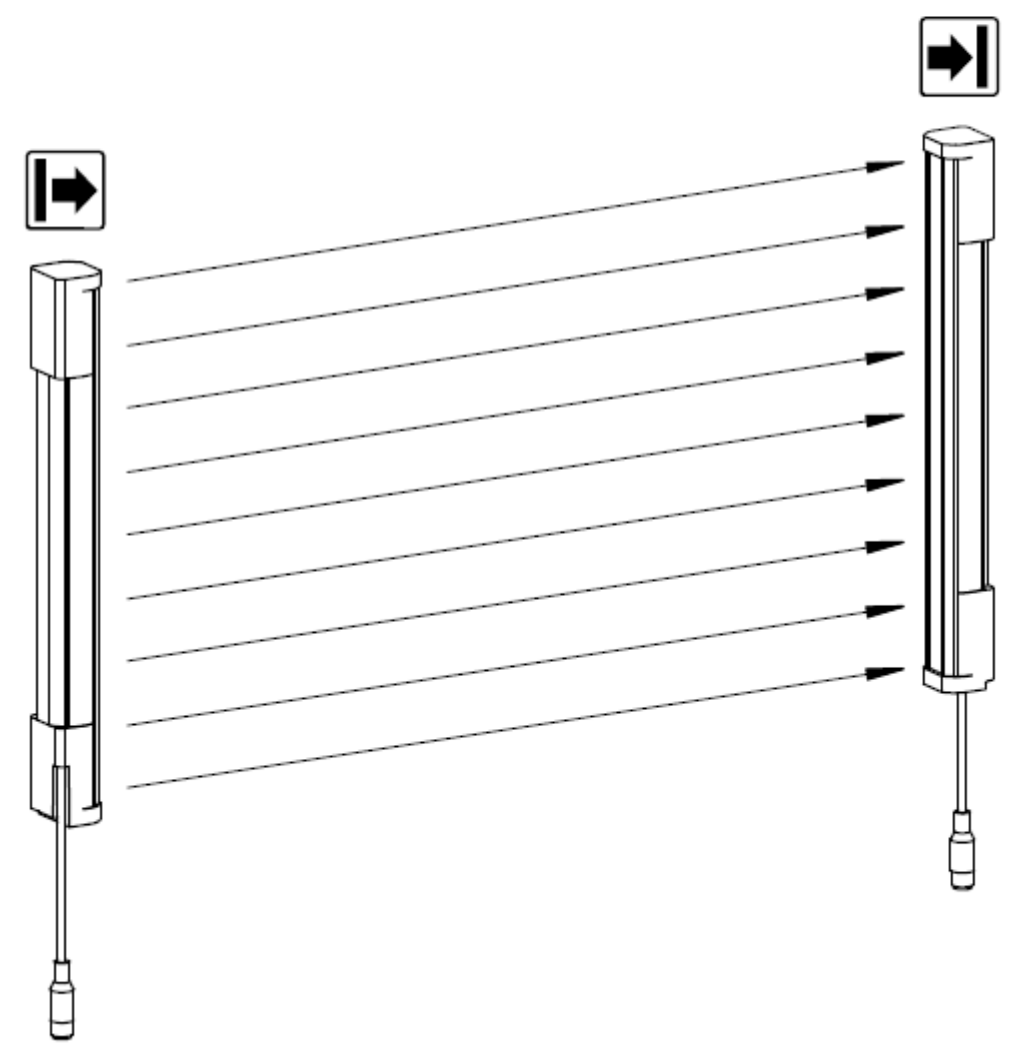

Figure 1: Sender and receiver

The Sender and receiver have following pin allocation:

### System connection (M12, 5-pin)

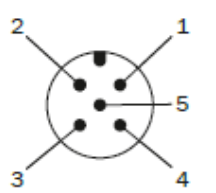

Figure 27: System connection (M12, 5-pin)

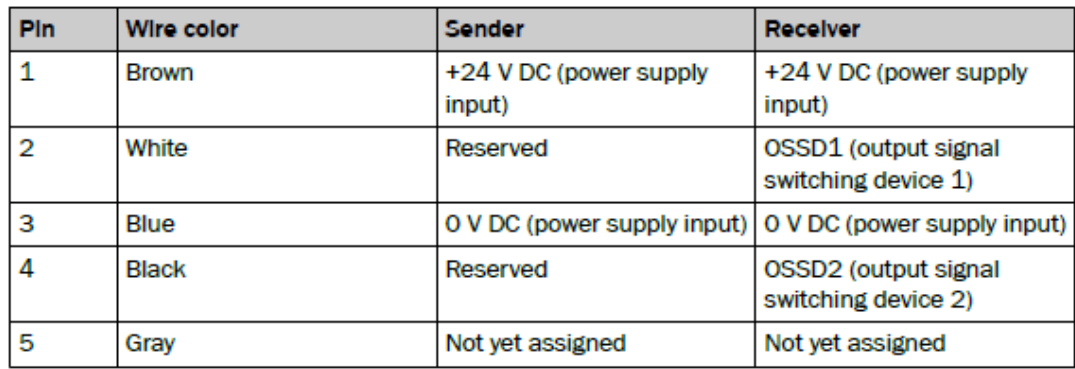

Table 2: System connection pin assignment (M12, 5-pin)

Via the Festo NEDU connector you can combine the Sender and Receiver:

#### $1.3$ **Sensors**

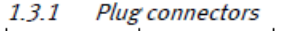

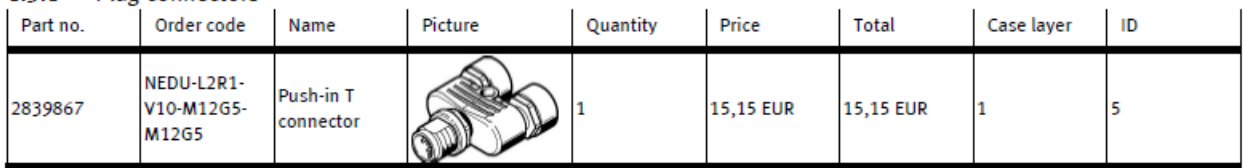

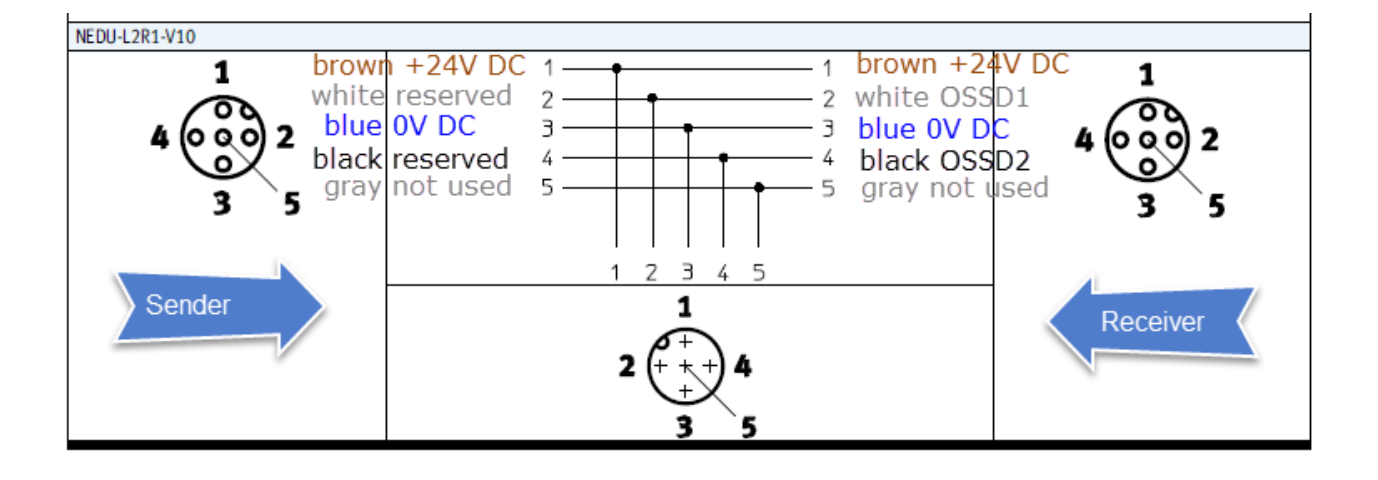

In this case the right function mode could be 5:

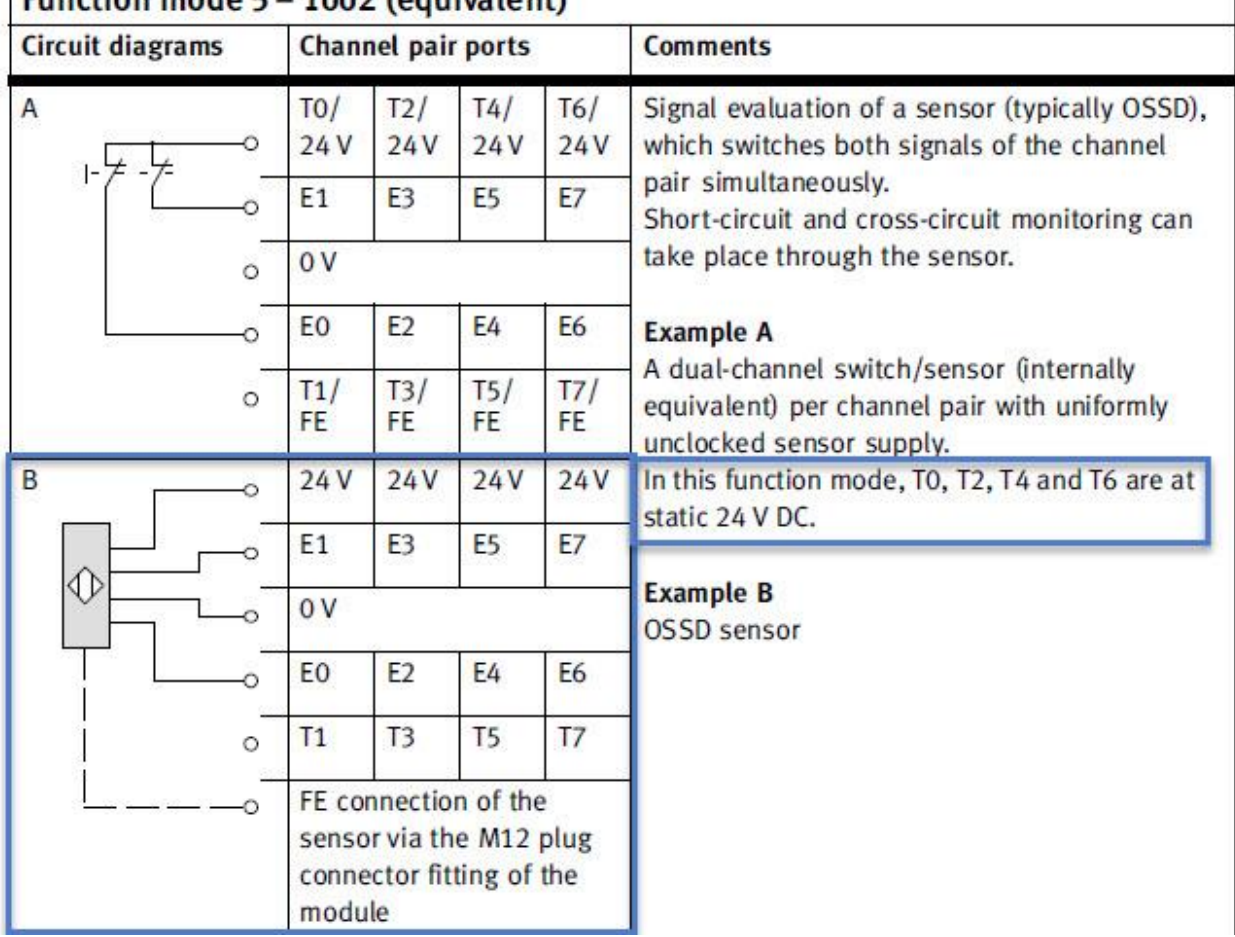

# Function mode 5 - 1002 (equivalent)

The connection block have to be the cage clamp variant or

| <b>Connection block</b>                                                     | Pin allocation X1, X2                                                   | Pin allocation X3, X4                                      |
|-----------------------------------------------------------------------------|-------------------------------------------------------------------------|------------------------------------------------------------|
| ⊚<br>0.010100<br>10 SO 10 OFPO FB<br>2060 1010 0 <sup>DI</sup><br>307010100 | Socket X1<br>1:24V<br>$2: E1$ OSSD1<br>3:0V<br>4:EO OSSD2<br>X1<br>5:FE | Socket X3<br>1:24V<br>2: E5<br>3:0V<br>4: E4<br>XЗ<br>5:FE |
| $\frac{5}{6}$<br>$x_1$<br>$x_3$<br>x <sub>2</sub><br>X4<br>õ<br>ö           | Socket X2<br>$X2_{2}$<br>1:24V<br>2: E3<br>3:0V<br>4: E2<br>5:FE        | Socket X4<br>X4<br>1:24V<br>2: E7<br>3:0V<br>4: E6<br>5:FE |

**Keine Indexeinträge gefunden.**